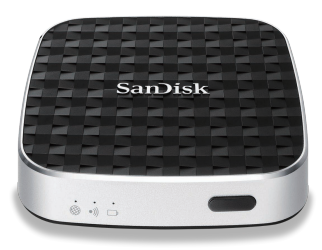

サンディスク コネクト ワイヤレス メディアドライブ

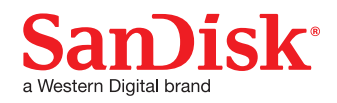

iPhone用ユーザーマニュアル

## 1. はじめに

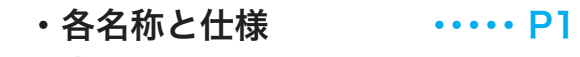

- ・充電 ・・・・・ P2
- ・アプリのインストール ・・・・・ P2

#### 2. 基本設定

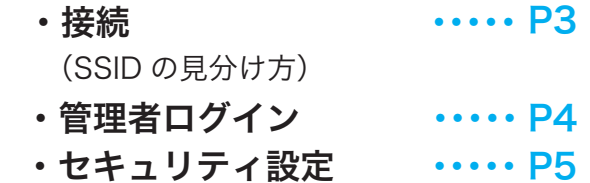

## 3. コンテンツの閲覧と移行

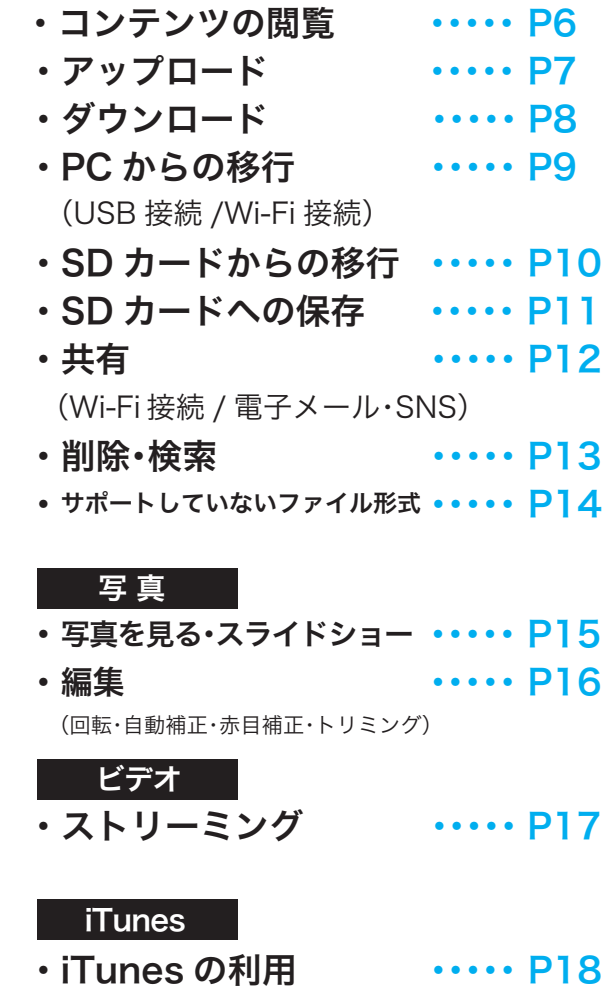

#### ミュージック

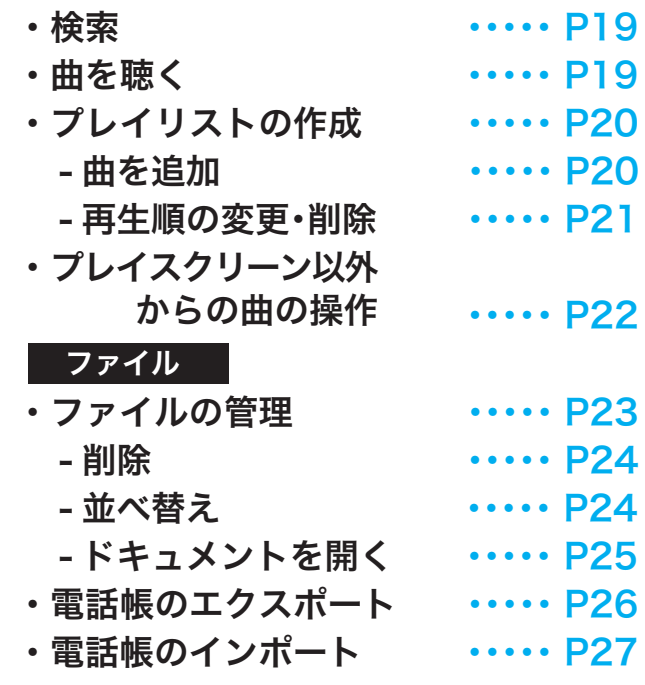

## 4. メディアドライブの管理

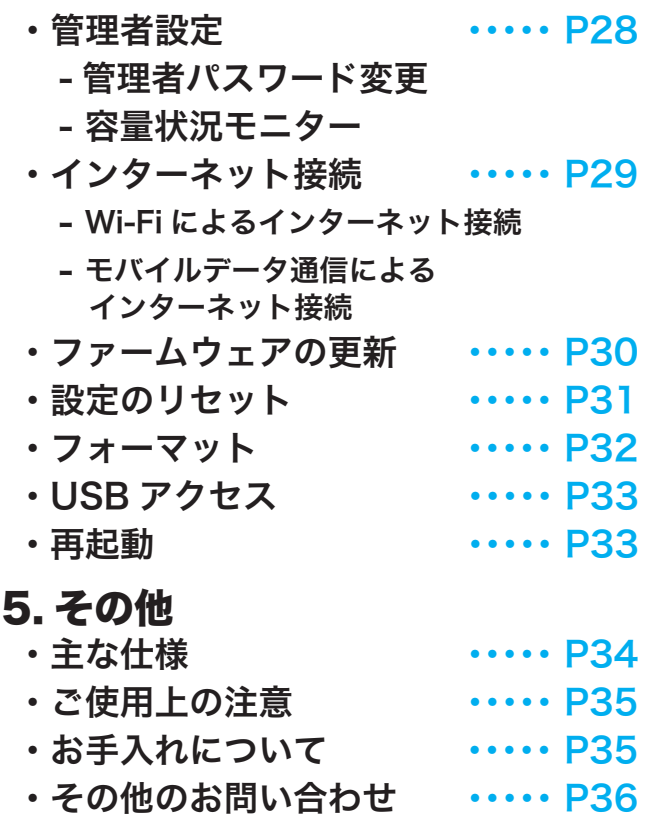

1. はじめに iPhone用ユーザーマニュアル

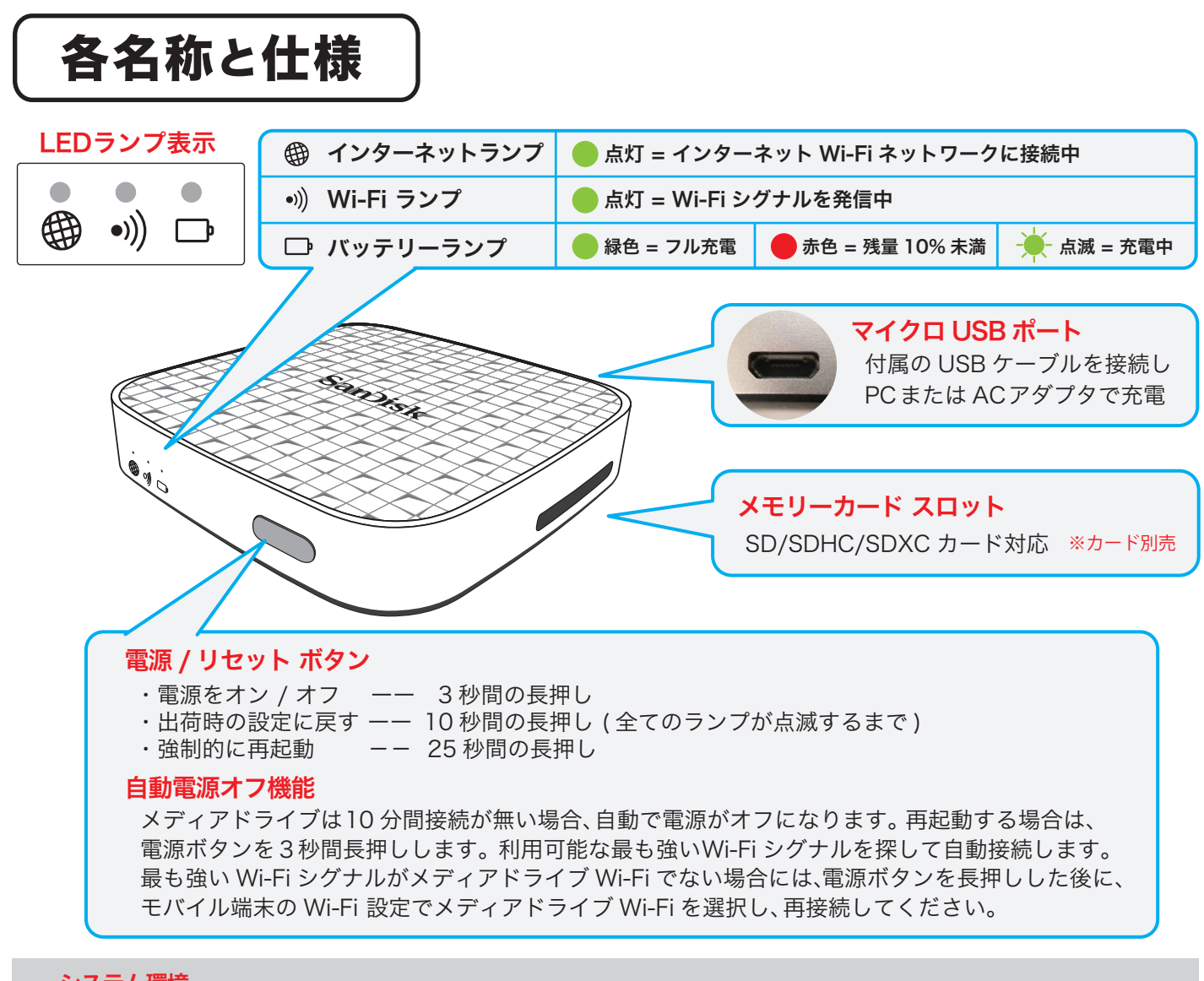

#### システム環境

- ・モバイル機器:Android ver. 2.3 以降 ・iOS ver. 6.0 以降 ・インターネット Wi-Fi アクセス可能な機器
- ・パソコン:Windows® 8, Windows 7, Windows Vista®, Windows XP、Mac OS 10.6 以降のOS ・ USB 2.0 以降

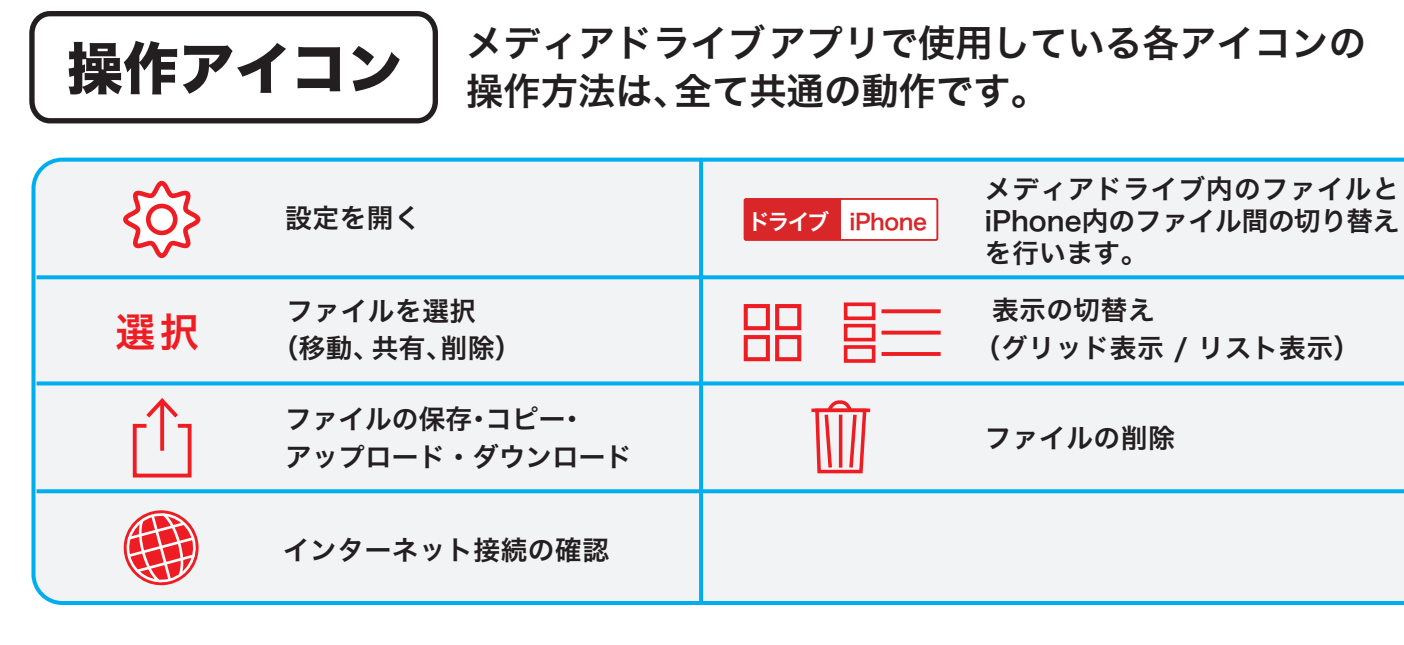

SanDisk Connect™

#### **Wireless Media Drive**

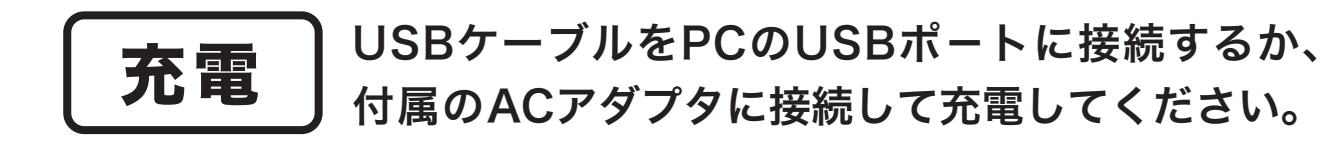

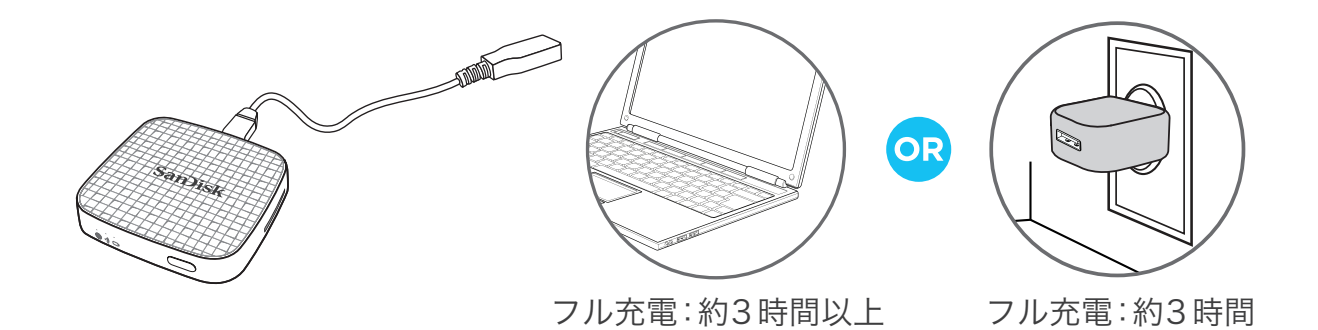

※付属のACアダプターで充電しながら、メディアドライブをお使いいただくことができます。

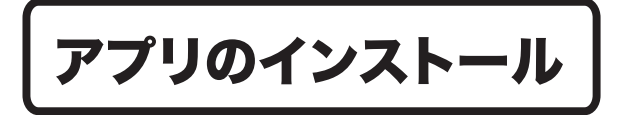

iPhoneでApp Storeから専用アプリを ダウンロードします。

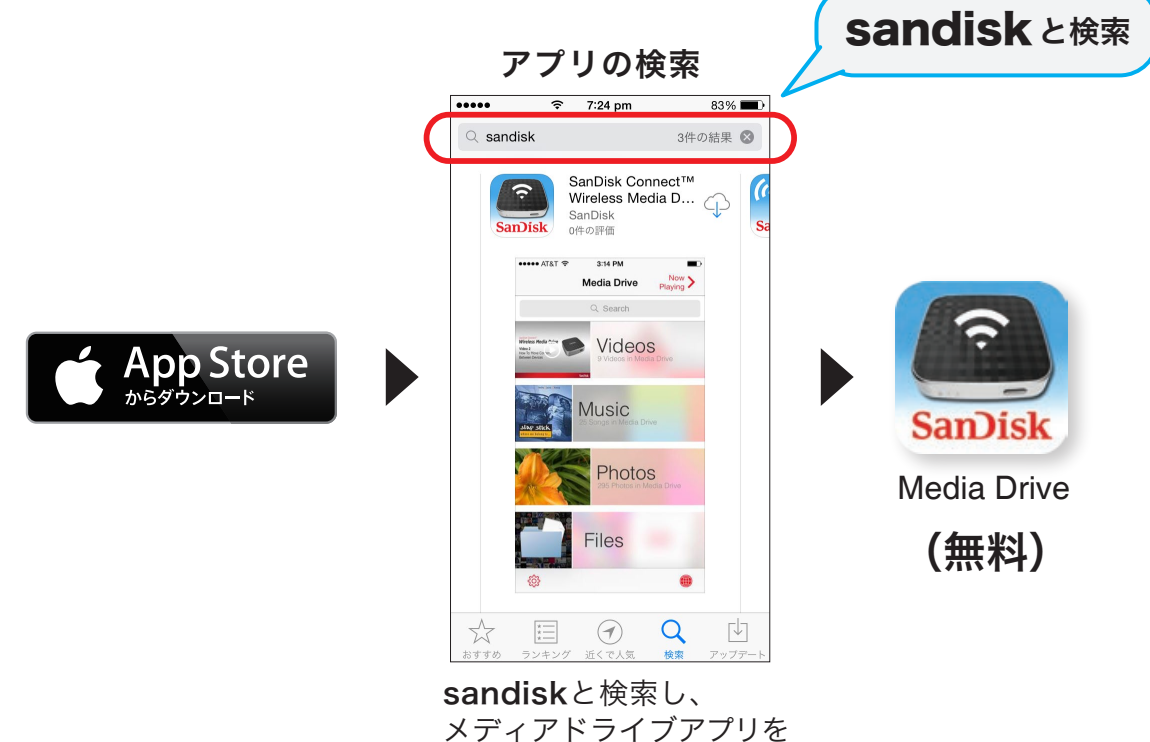

ダウンロードします。

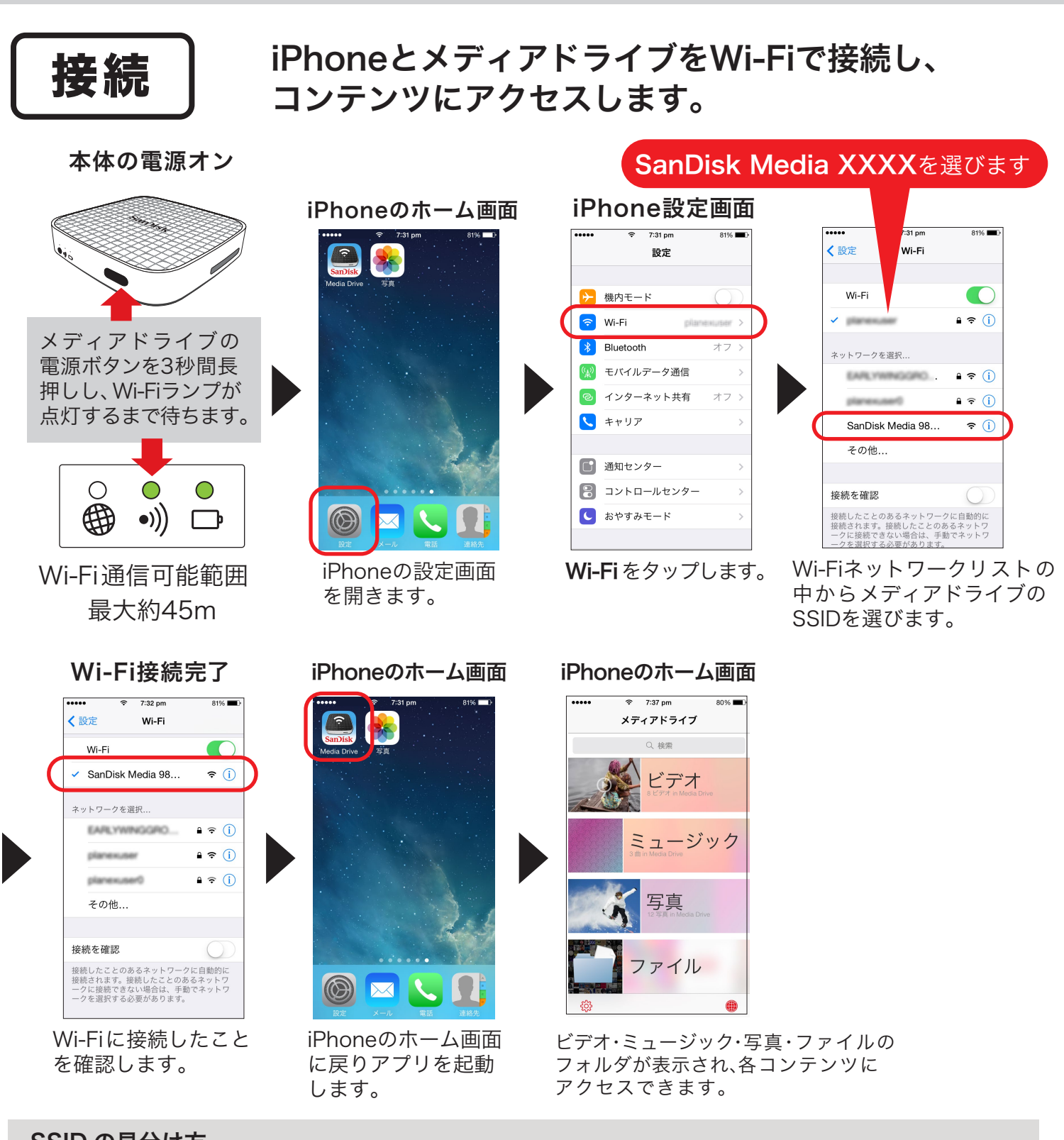

#### SSID の見分け方

#### メディアドライブの裏面

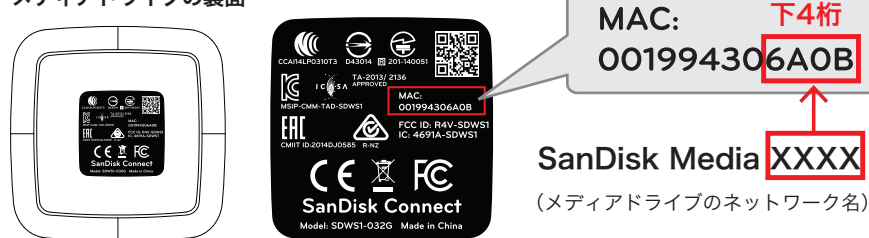

メディアドライブは、それぞれ固有の SSID を持っています。メディアドライブの裏面に 記載された MAC アドレスの下4桁がネット ワーク名に付されています。

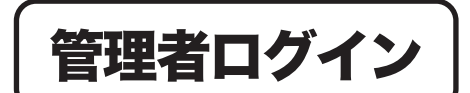

メディアドライブのセキュリティ設定や電話帳の 移行を行うため管理者としてログインします。

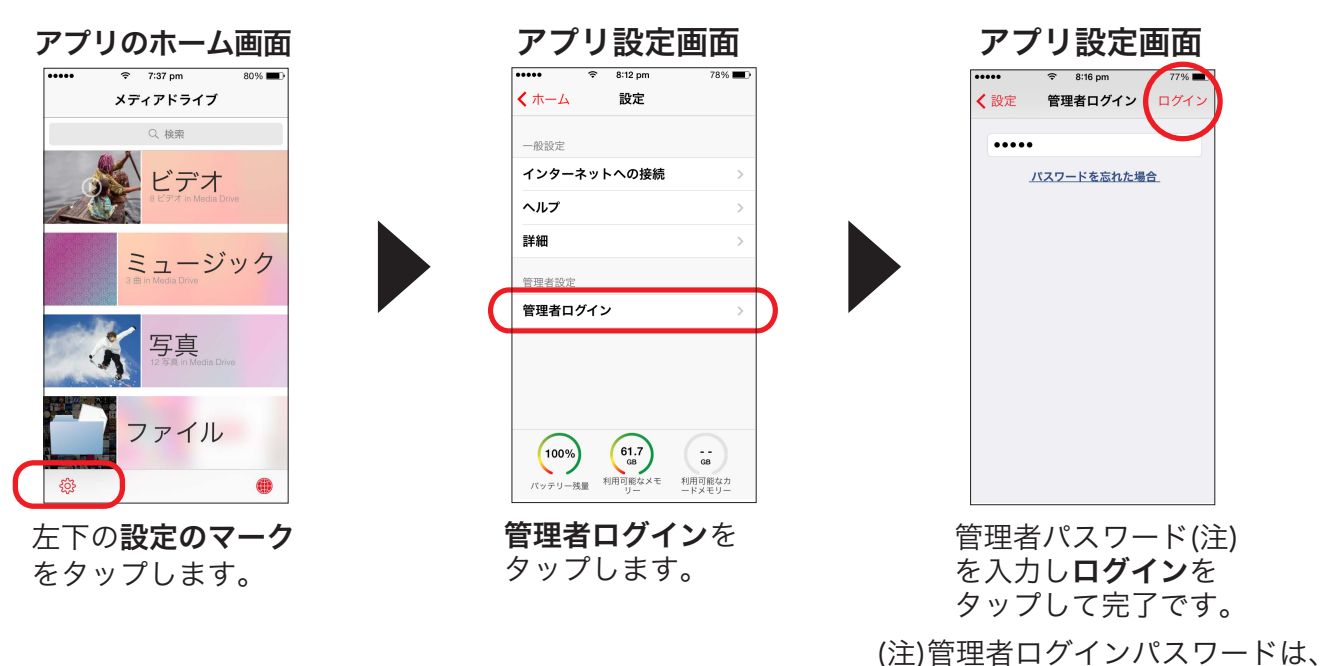

「admin」です。

※管理者ログインパスワードは、ログイン後、管理者パスワードの変更で変更することができます。 ※ログアウトする際は、管理者ログアウトをタップしてください。

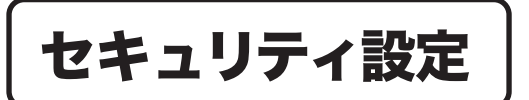

Wi-Fiのパスワード設定でセキュリティー対策 を行います。

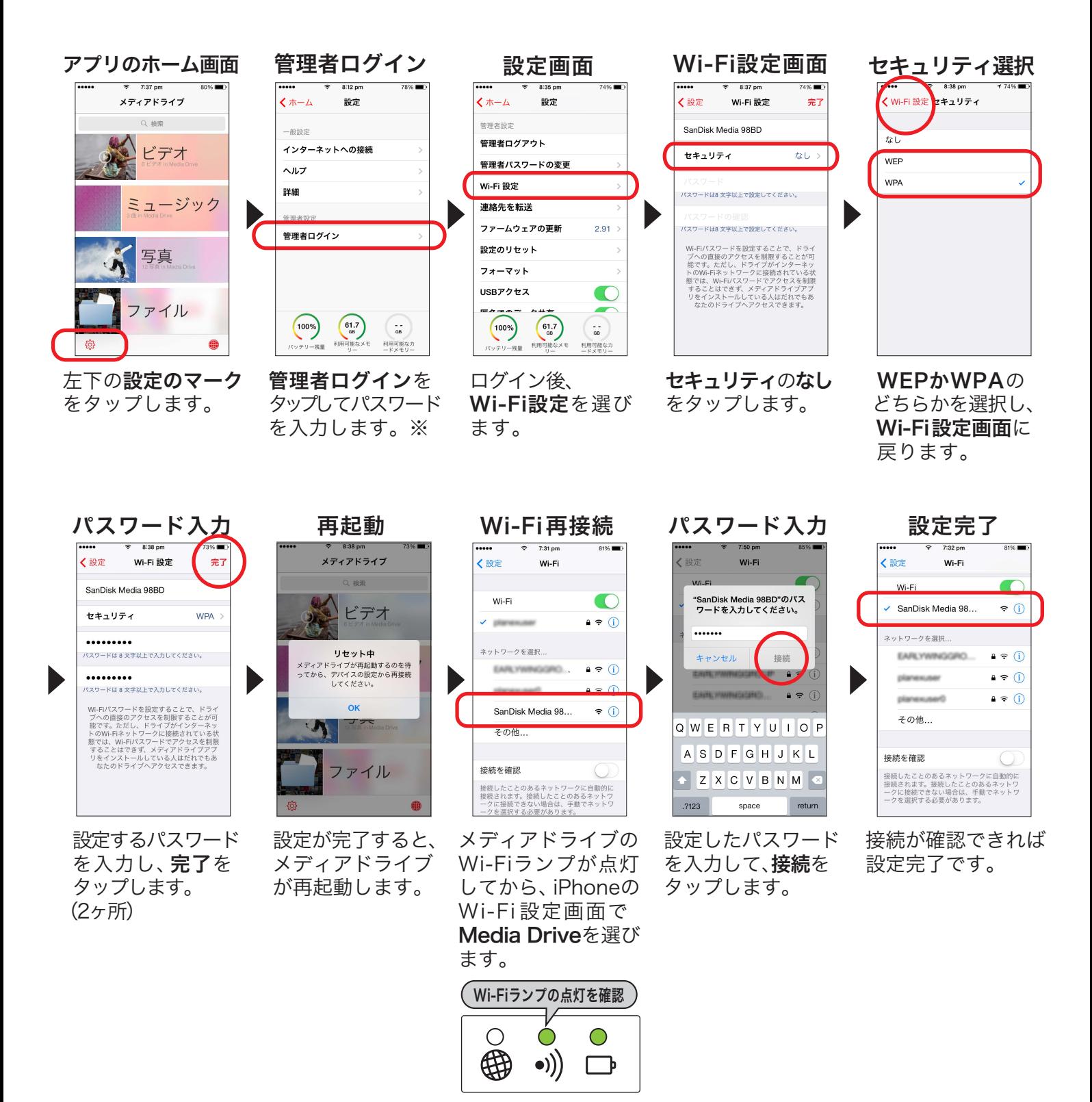

※管理者ログインパスワードは、「admin」です。管理者ログインの方法はP4をご確認ください。

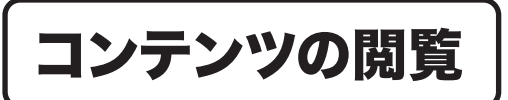

iPhone内とメディアドライブ内のビデオ、 ミュージック、写真、ファイルに簡単にアクセス可能です。

アプリのホーム画面から見たいメニューを選択後、「ドライブ」と「iPhone」のスイッチを切り替え、閲覧したい コンテンツを表示します。

◆ ドライブ: メディアドライブの内蔵メモリーおよびメディアドライブに挿入された SDカード(別売り)に保存されたコンテンツが表示されます。

ドライブ iPhone

◆ iPhone: iPhone内に保存されたコンテンツが表示されます。

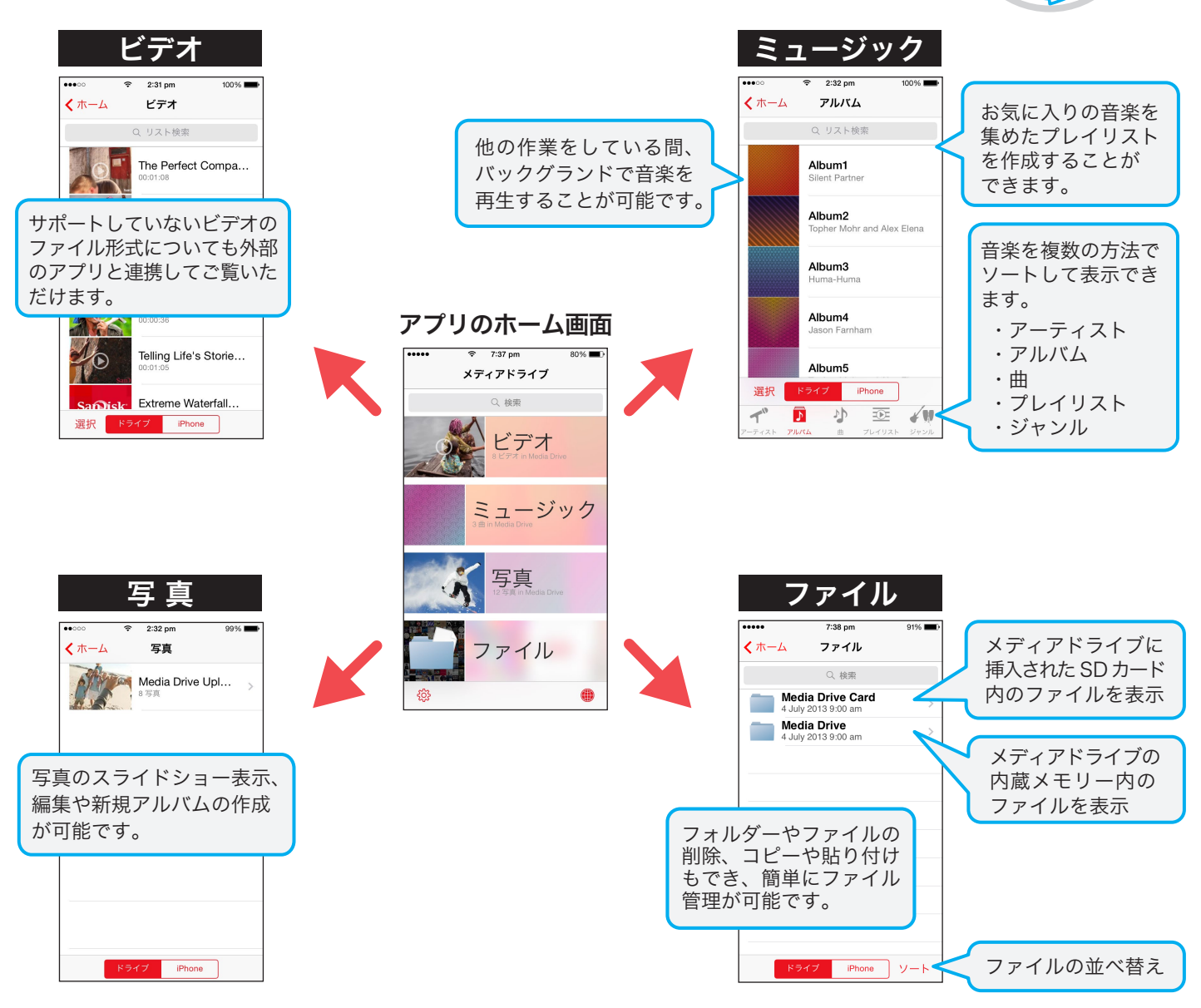

※ワイヤレス メディアドライブはファイル形式により自動的にファイルをビデオ、ミュージック、写真、 ファイルに分類して表示します。

※ファイル形式によって閲覧できない場合があります。くわしくは、P14、P25、P34をご覧ください。

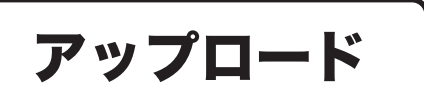

ビデオ、ミュージック、写真、ファイルを メディアドライブにアップロードします。

## 写真をアップロードする場合

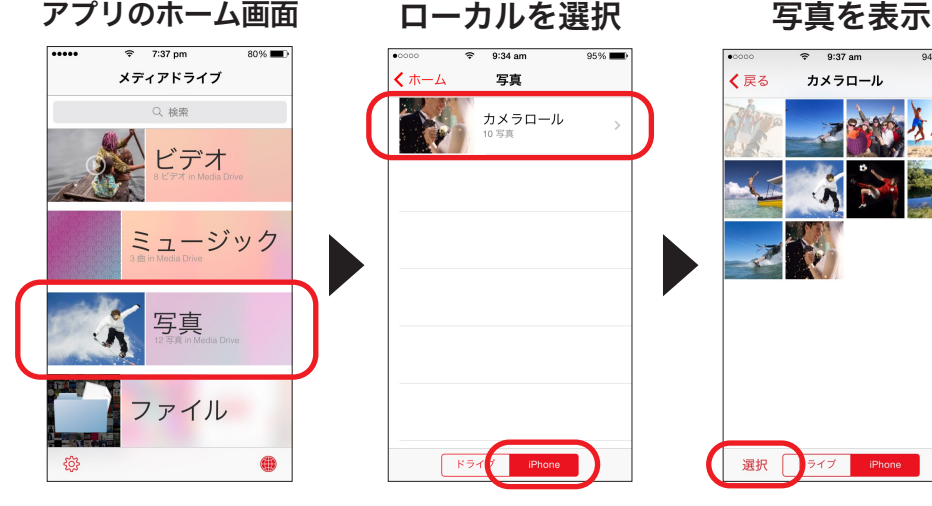

写真のカテゴリーを 選びます。

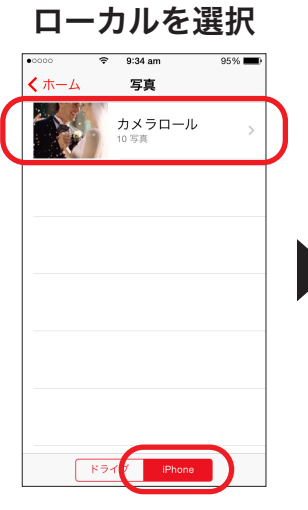

iPhoneを選択し、 アルバムを開きます。 ※ iPhoneで撮影した 写真はカメラロール に保存されます。

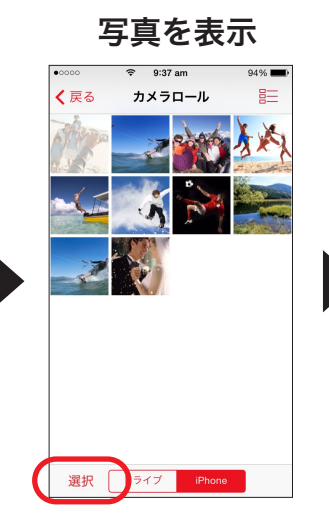

写真が表示されたら、 左下の選択をタップ します。

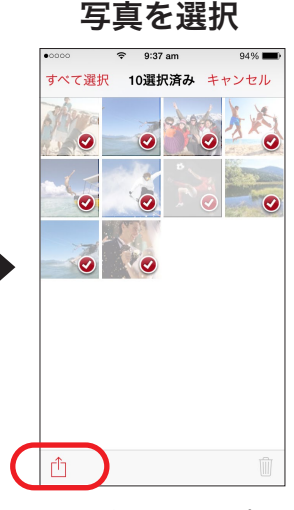

アップしたい写真を 選び、左下の ワマーク をタップします。

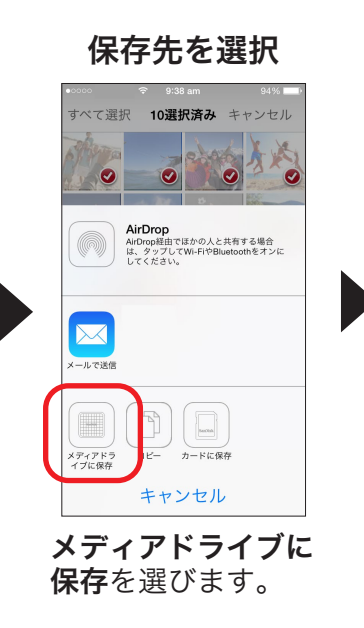

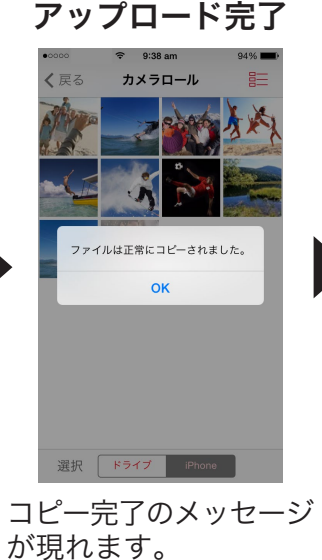

保存ファイル

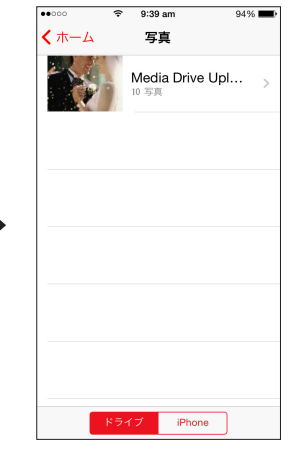

アップロードした写真は、 Media Drive Upload フォルダ内に保存されます。

ビデオ、ミュージック、ファイルも同じ手順でアップロードできます。

SanDisk Connect™ **Wireless Media Drive** 

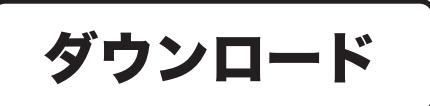

メディアドライブに保存したビデオ、ミュージック、 写真、ファイルをダウンロードします。

### 写真をダウンロードする場合

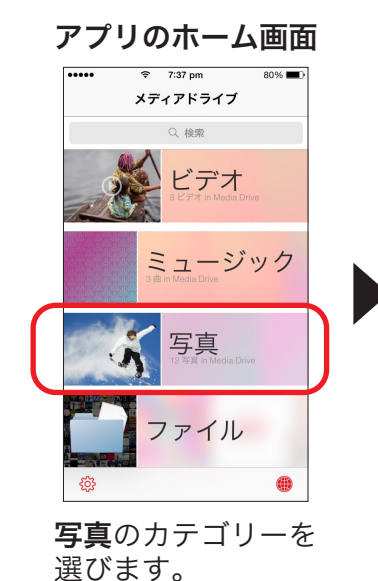

**K547** Phone ドライブを選択し、

ドライブを選択

写真

Media Drive Upl..

 $\mathbf{z}$   $\mathbf{w}$ 

ダウンロードしたい 写真が保存されている アルバムを開きます。

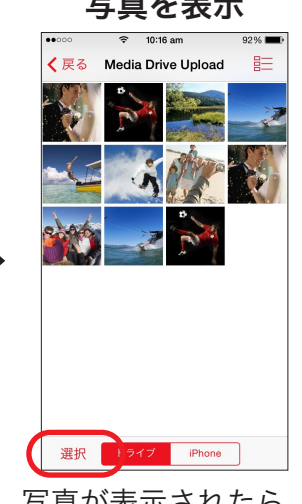

写真が表示されたら、 左下の選択をタップ します。

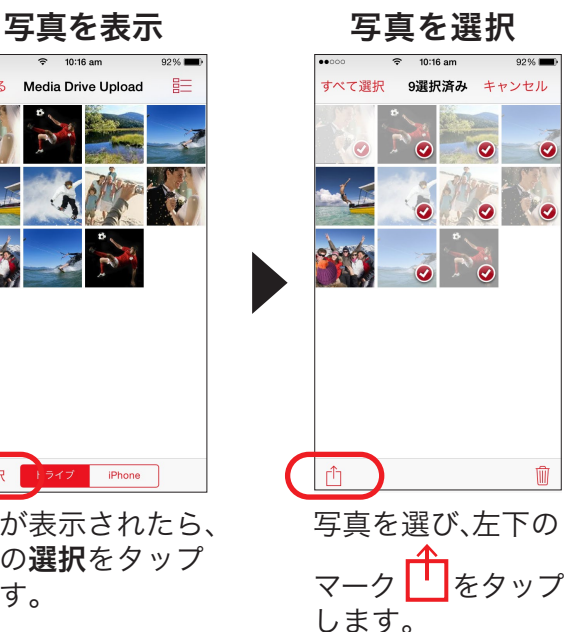

保存先を選択 ダウンロード完了 保存ファイル  $\hat{=}$  10:17 am ペア選択 9選択済み キャンセル Media Drive Unload  $\mathcal{L}$   $\#$   $\sim$   $\mathcal{L}$ く戻る 写真 カメラロール  $\odot$  $\bullet$ **AirDrop**<br>AirDrop経由でほかの人と共有する場合<br>は、タップしてWi-FiやBluetoothをオンに<br>してください。 イルは正常にコピーされました。  $\alpha$  $\overline{\times}$  $\Box$  $+\frac{1}{2}$  =  $\frac{1}{2}$  =  $\frac{1}{2}$  $\neg p$ キャンセル 選択 ドライブ iPhone 保存先にiPhone コピー成功のメッセージ ダウンロードした写真は、 カメラロール内に保存 が現れます。 を選びます。 されます。

ビデオ、ミュージック、ファイルも同じ手順でダウンロードできます。

SanDisk Connect™ **Wireless Media Drive** 

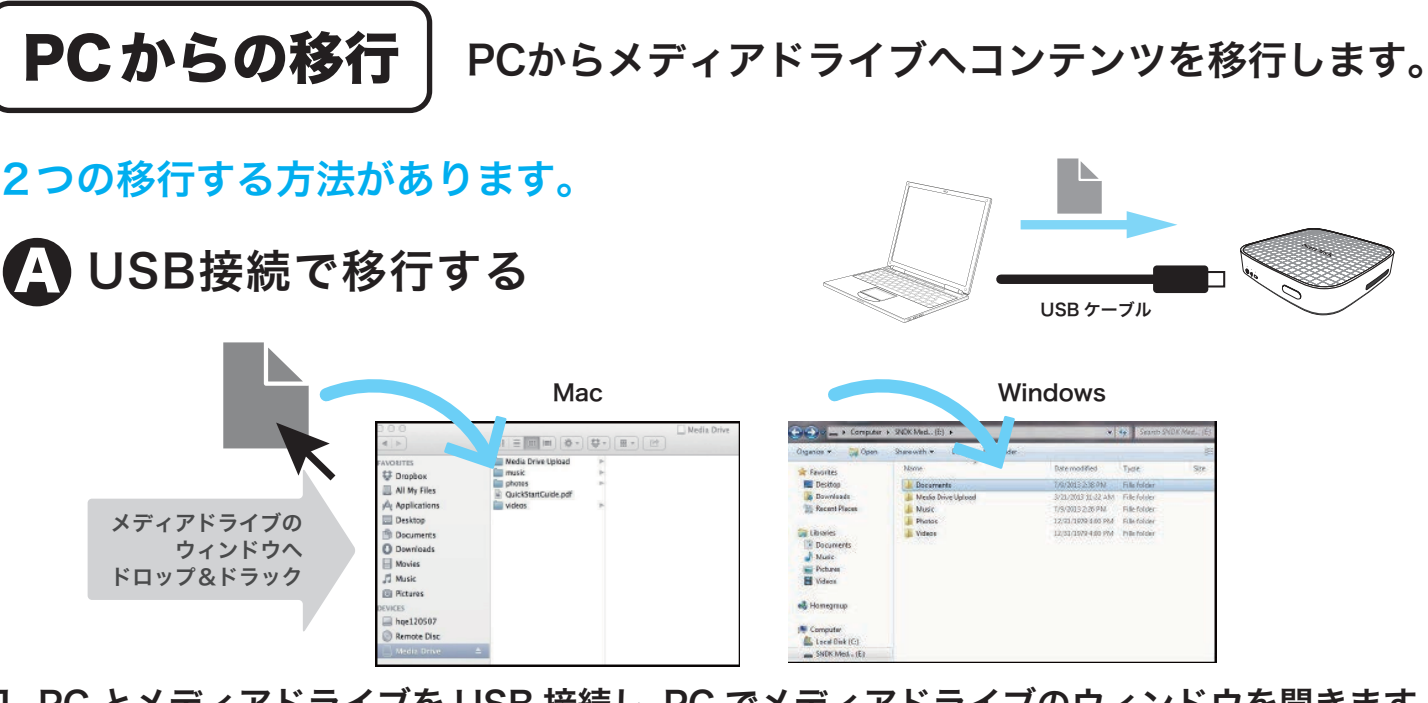

1. PC とメディアドライブを USB 接続し、PC でメディアドライブのウィンドウを開きます。 2. PC から移行する音楽、ビデオ、写真、ドキュメントのファイルをメディアドライブの ウィンドウへドラッグ&ドロップします。

PC とメディアドライブが USB 接続していても PC 上にメディアドライブが見つからない場合は、 メディアドライブの管理者設定で **USBアクセス**が **ON** になっているか確認してください。 **く**わしくは P33 へ

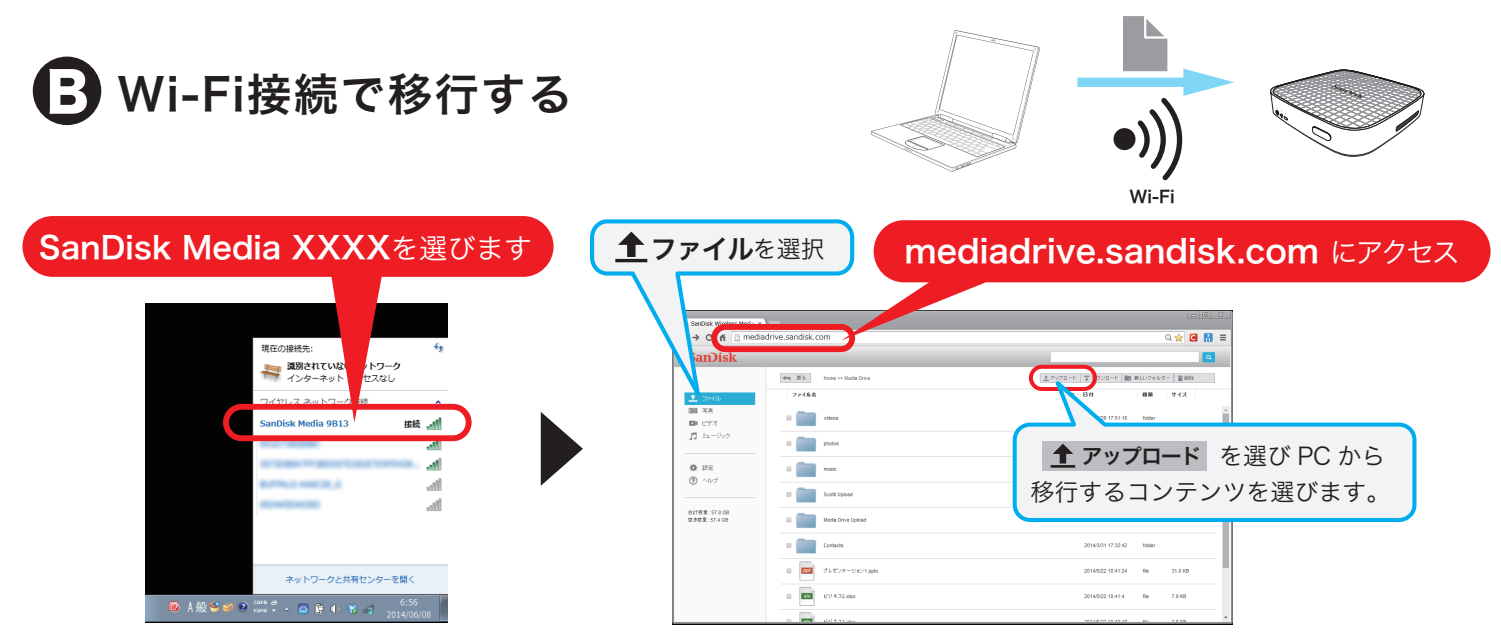

- 1. PC の Wi-Fi ネットワークリストの中からメディアドライブの SSID を選び Wi-FI 接続します。
- 2. ウェブブラウザ※で mediadrive.sandisk.com または 192.168.11.1 にアクセスします。
- 3. PC のコンテンツをメディアドライブに移行します。

「SSID の見分け方」についての詳しい説明は、P3 をご覧ください。

※対応ウェブブラウザ:Chrome、Firefox、インターネットエクスプローラー、サファリ

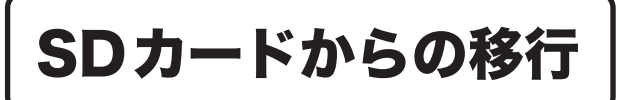

デジタルカメラで撮った写真や動画をiPhoneで確認したり、iPhoneや メディアドライブへ移行できます。

写真を iPhone にバックアップする場合

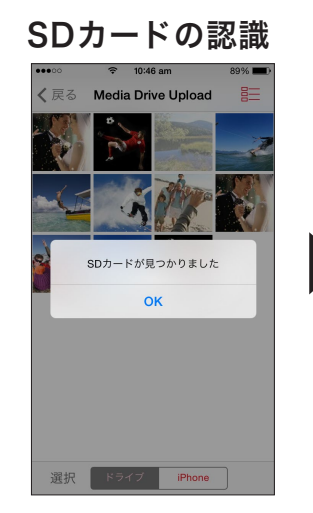

SDカードを挿入すると メディアドライブが SDカードを認識します。

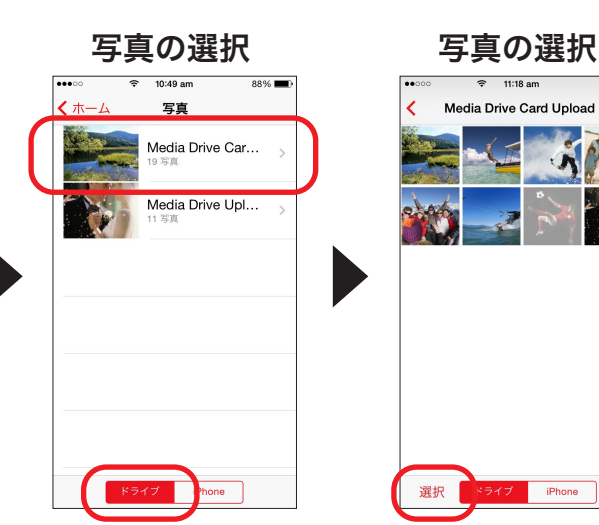

ドライブを選択し、 移行したいSDカード 内の写真を開きます。

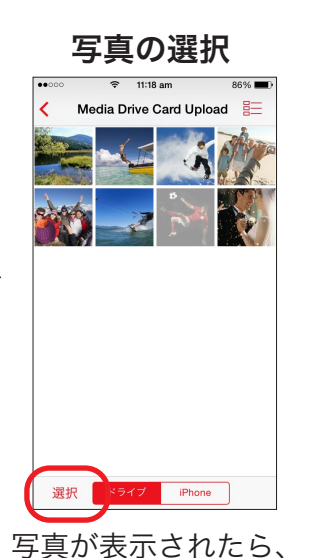

選択をタップします。

写真の選択  $11'18$  am 8選択済み キャンセル  $\bullet$   $\bullet$  $\bullet$  $\bullet$  $\bullet$  $\bullet$  $\Delta$  $\mathbb{C}^n$ h 血 iPhoneに移行したい 写真を選択し、 タップします。

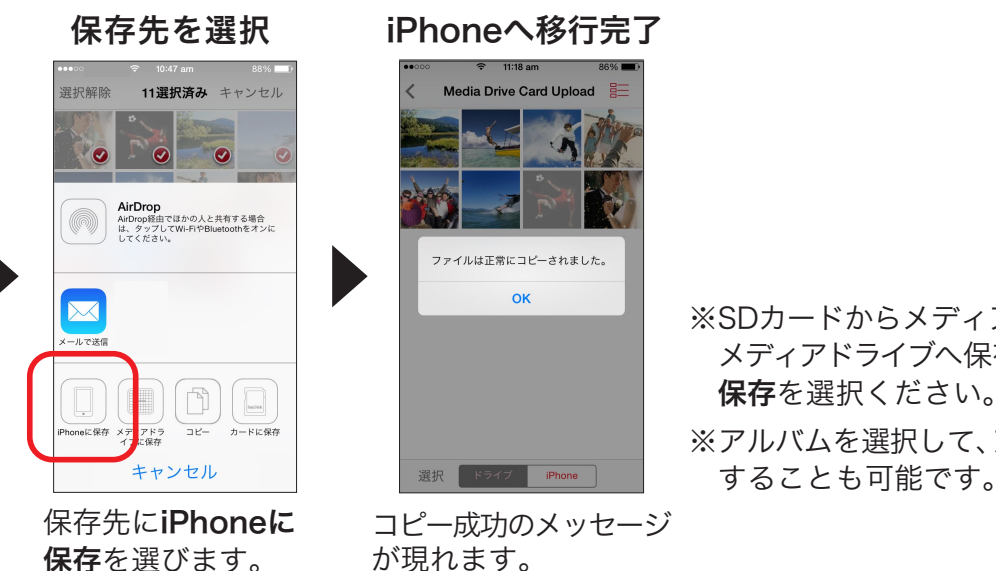

※SDカードからメディアドライブへの移行も可能です。 メディアドライブに 保存を選択ください。

※アルバムを選択して、アルバム内のすべての写真を移行 することも可能です。

SDカードに保存されているビデオ、ミュージック、ファイルも同じ手順でモバイル機器やメディアドライブに保存できます。

SD カードへの保存

メディアドライブにSDカードを挿入して、モバイル端末やメディアドライブ内の ファイルをSDカードに保存します。

メディアドライブ内の写真を SD カードに保存する場合

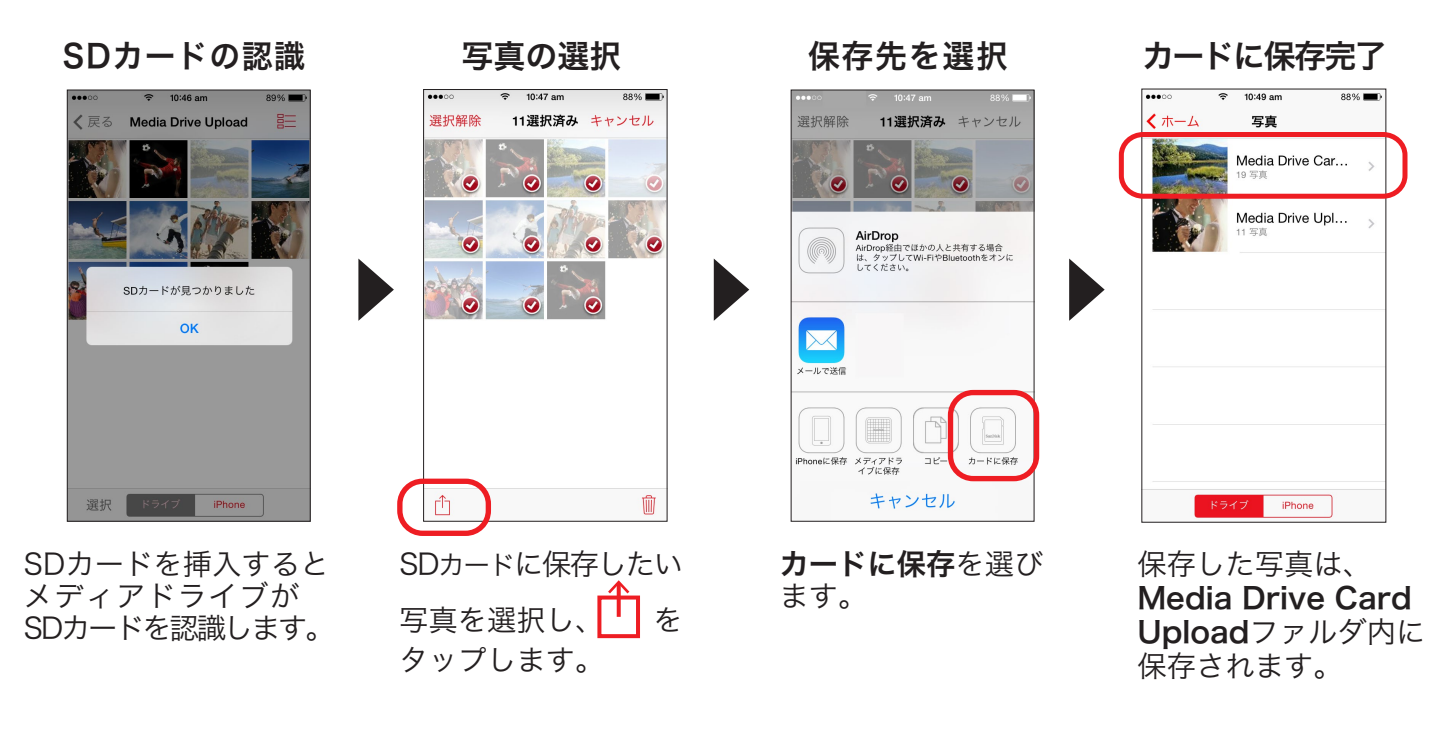

メディアドライブに保存されているビデオ、ミュージック、ファイルも同じ手順でSDカードに保存できます。

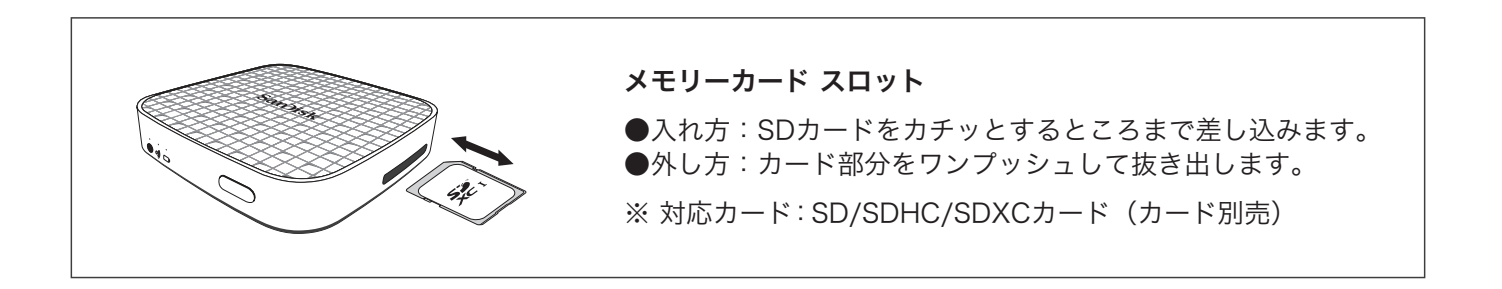

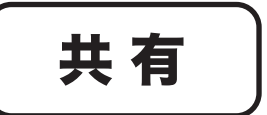

共有 ) メディアドライブ内のコンテンツを<br>モバイル機器やPCと共有して楽しめます。

## 共有する方法は、2つあります。

# Wi-Fi 接続して共有 A

最大8台の機器とWi-Fi接続してンテンツを共有できます。

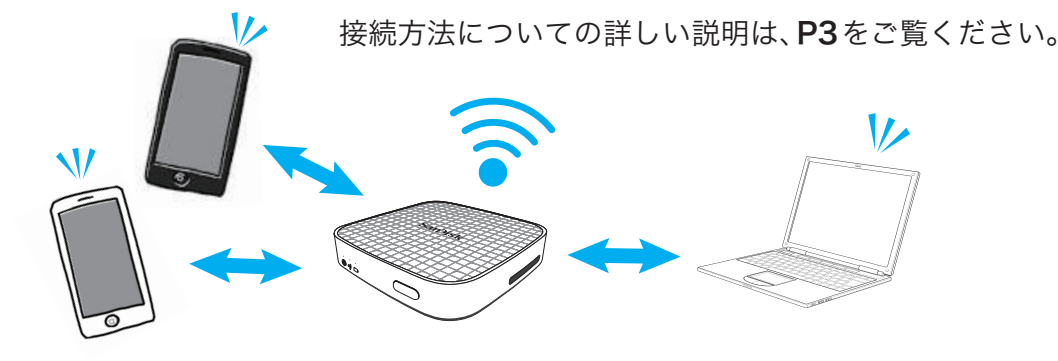

<mark>:3</mark>) 電子メールやソーシャルメディアアプリなどで共有※ 写真を電子メールで送信したり、ソーシャルメディア(SNS)にアプロードして共有します。

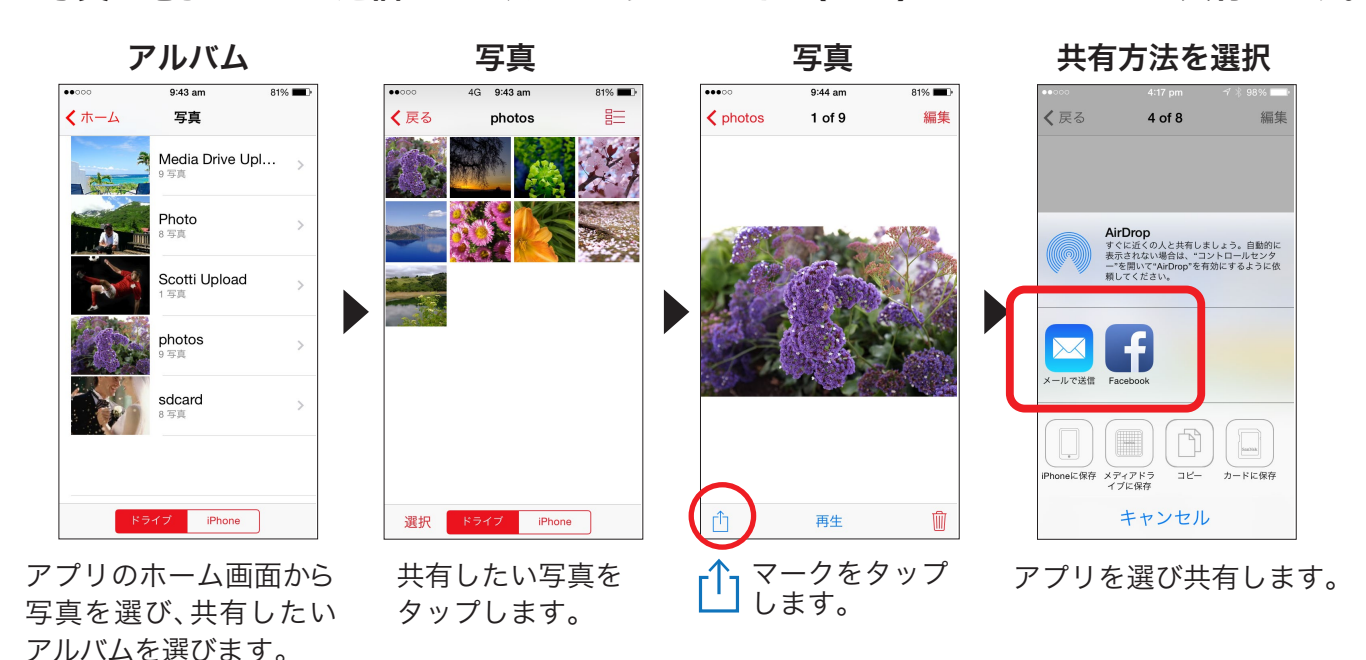

※電子メールでの送信やソーシャルメディアへのアップロードは、メディアドライブがインターネットまたは モバイルデータ通信に接続していること確認してください。接続していない状態では、送信待ちやアップロード 待ちになります。インターネット接続やモバイルデータ通信についてくわしくは、P29・P30 をご覧ください。

※電子メールで送受信できるファイルサイズは携帯電話会社によって異なります。詳しくは携帯電話会社にお問い 合わせください。使用するアプリはご使用の機器に依存します。

#### ビデオ、ミュージック、ファイルも同じ手順で共有できます。

削 除

メディアドライブ内のコンテンツを削除します。

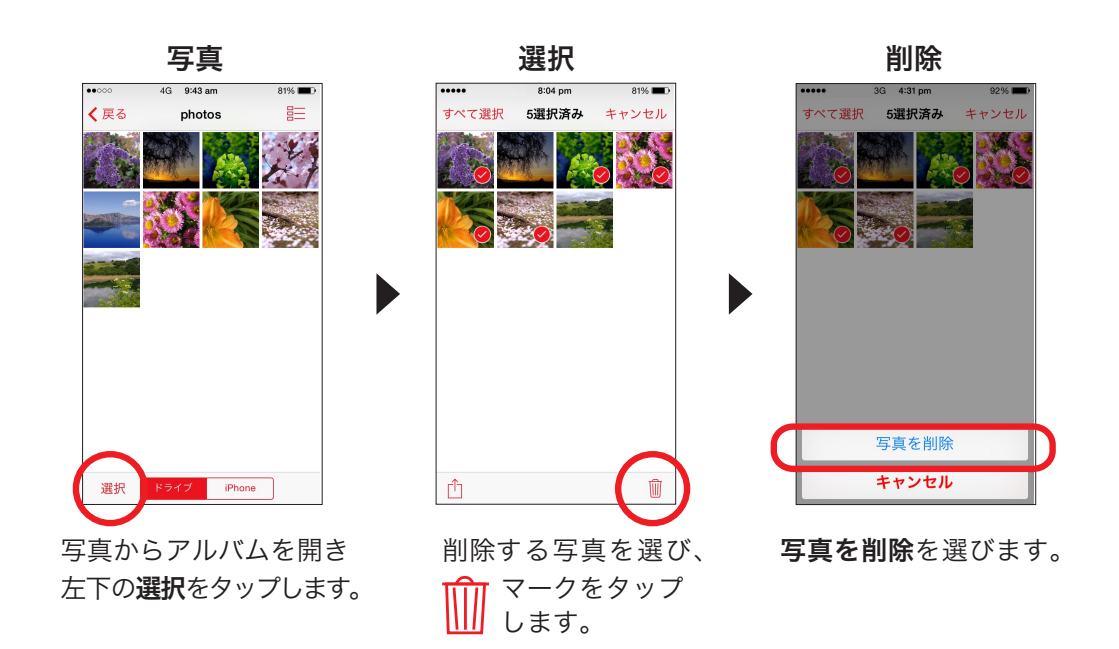

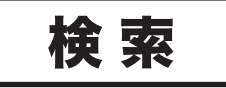

メディアドライブ内のコンテンツを検索します。

#### 検索する方法は、2つあります。

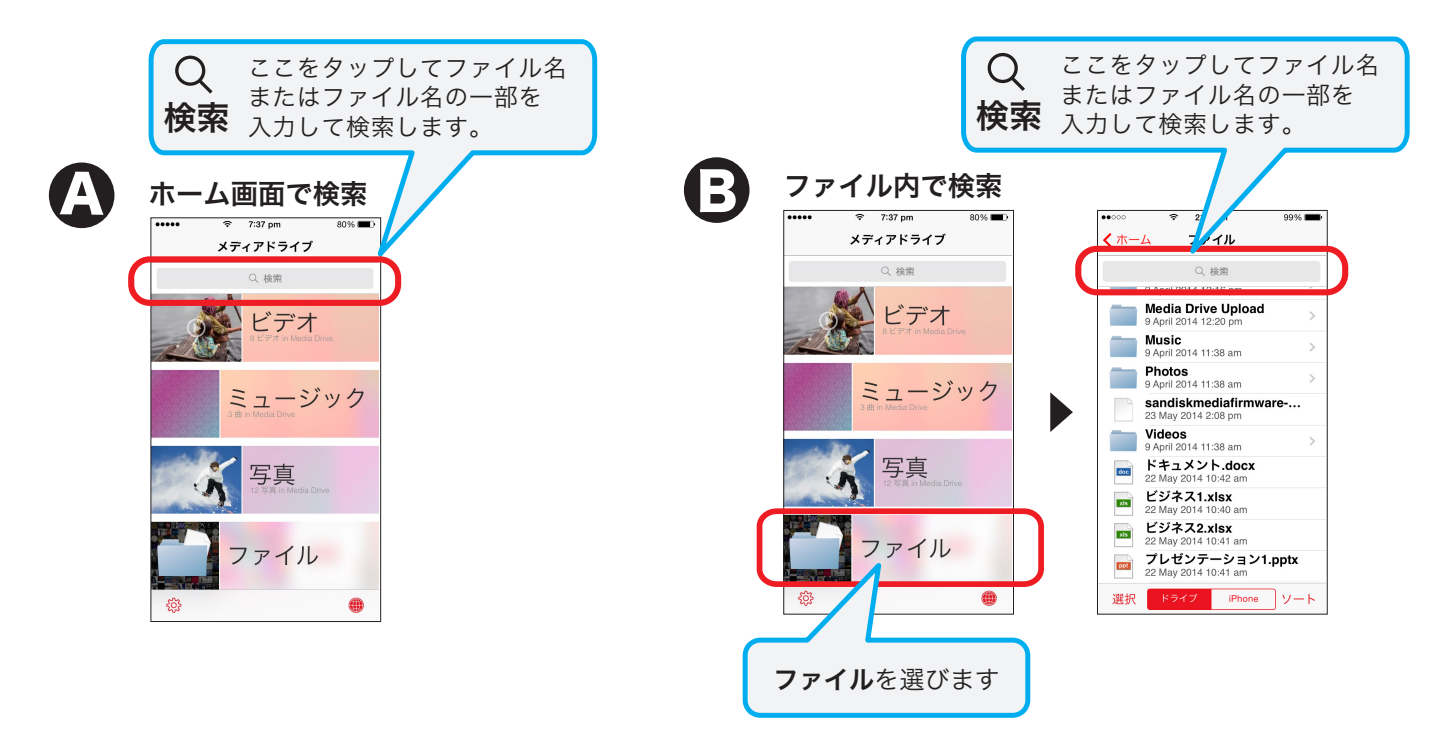

ビデオ、ミュージック、ファイルも同じ手順で操作できます。

SanDisk Connect™ **Wireless Media Drive** 

# サポートしていないファイル形式

# メディアドライブがサポートしていないファイル形式でも、 iPhone上にあるアプリを使用すれば開ける場合があります。

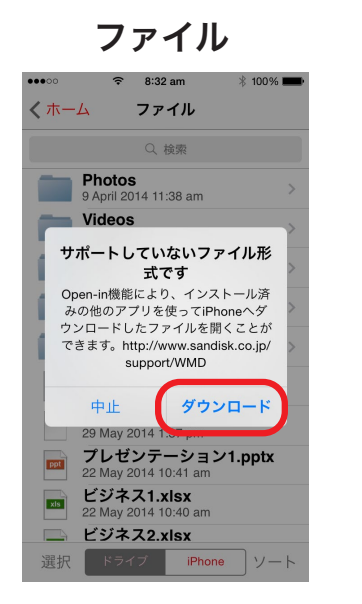

サポートしていないファイル 形式を開こうとすると、 iPhoneへのダウンロードを示す 画面メッセージが現れます。 ダウンロードを選びファイルを ダウンロードします。

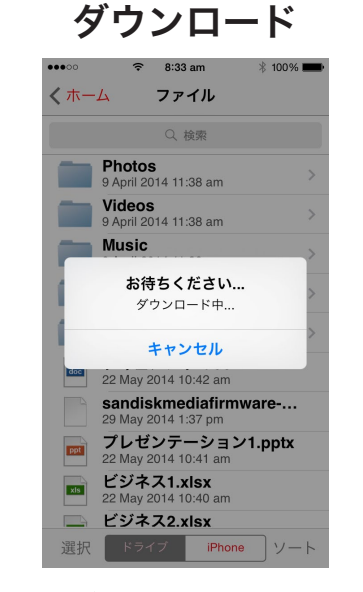

ダウンロード中

アプリ選択

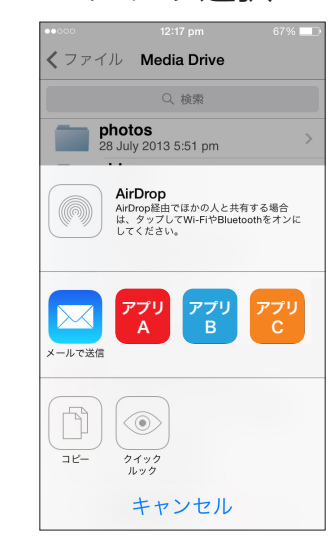

表示されたアプリの中から 開くアプリを選びます。

## メディアドライブがサポートしているファイル形式 (iOS)

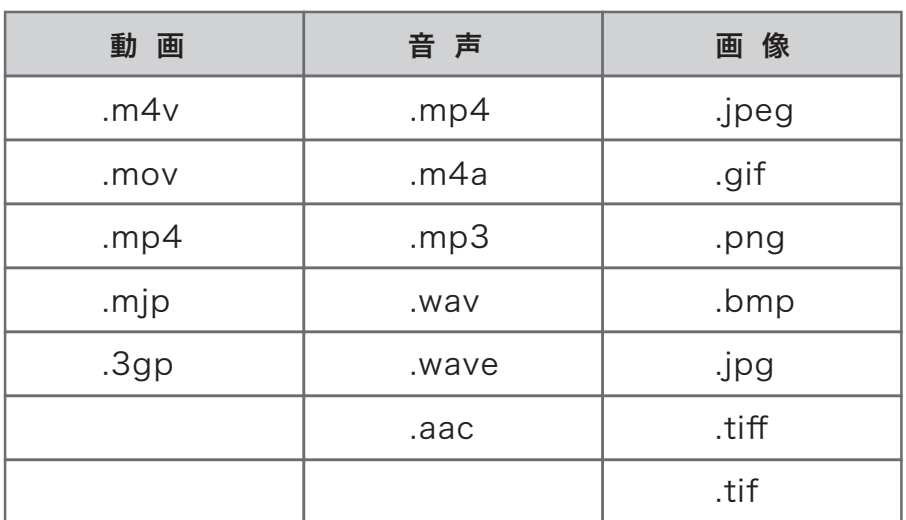

※再生はOSのファイル再生能力に依存します。メディアドライブは保存されたファイルは再生できますが、 保存されたコンテンツのファイル形式を変換したり最適化したりすることはできません。

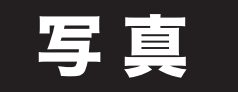

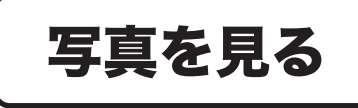

メディアドライブ内の画像をカンタンに閲覧できます。

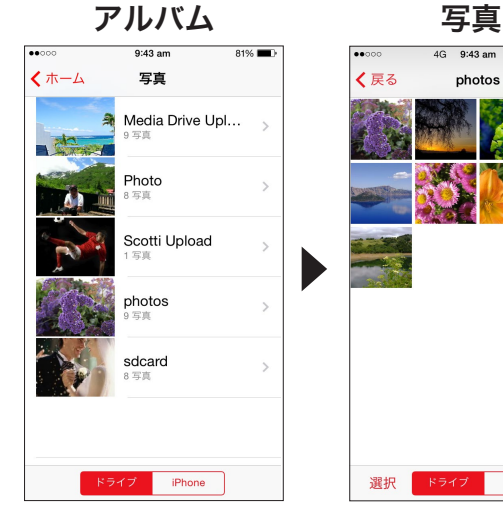

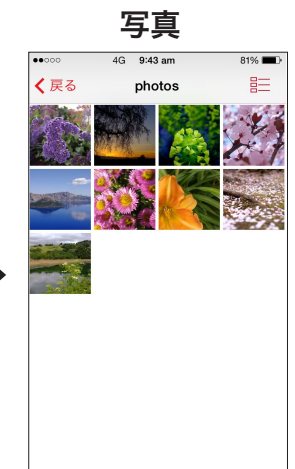

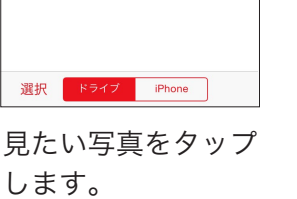

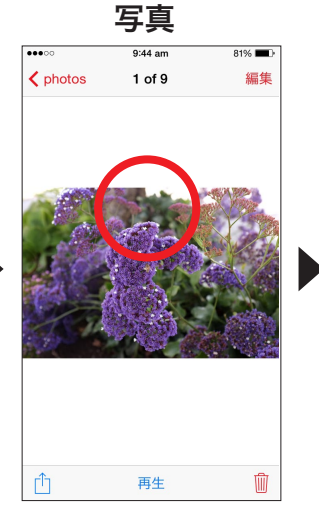

スライド

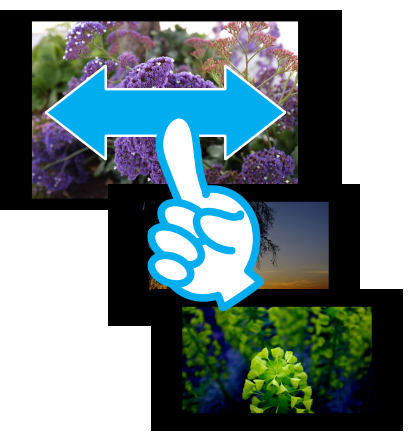

写真をタップします。 画面を左右にスライドして 写真を見ます。

アプリのホーム画面 から写真を選び、見たい アルバムを選びます。

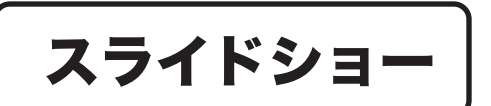

トランジションや再生時間を設定して スライドショーを楽しみます。

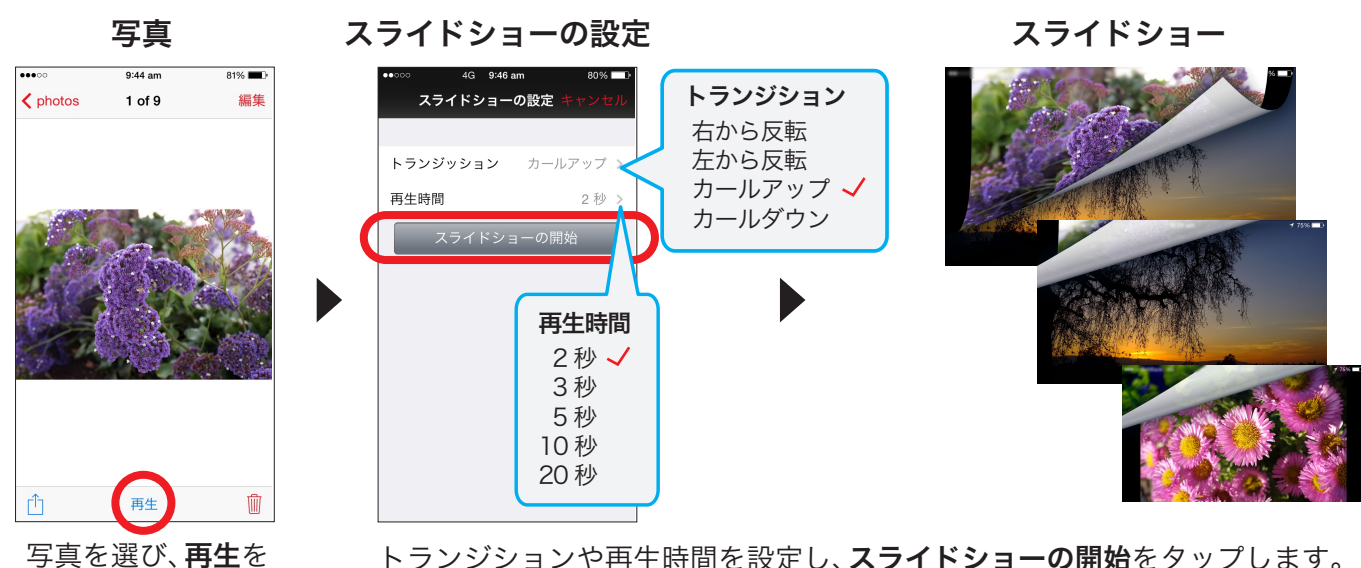

タップします。

トランジションや再生時間を設定し、スライドショーの開始をタップします。

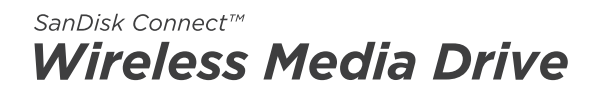

## iPhone用ユーザーマニュアル

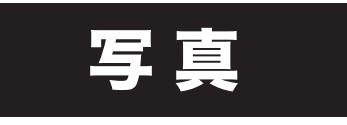

編 集

メディアドライブ内の画像は 4 つの加工方法で編集できます。

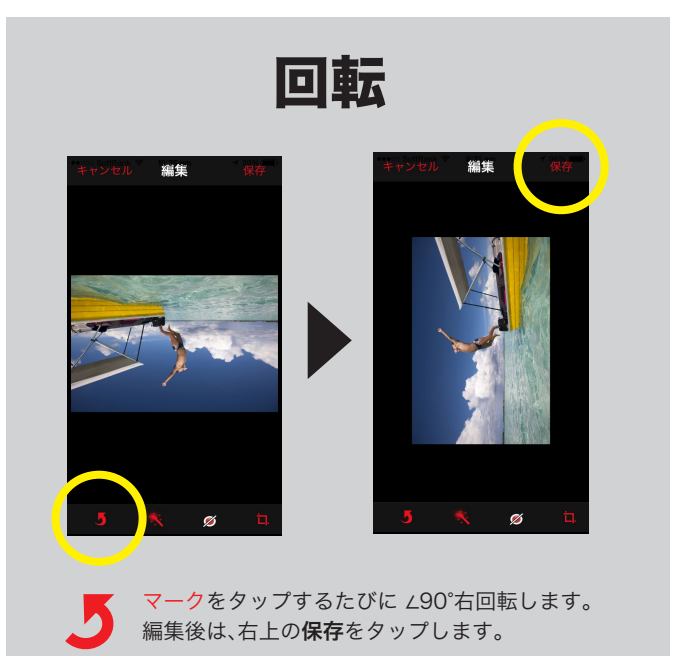

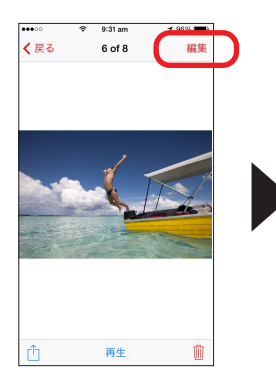

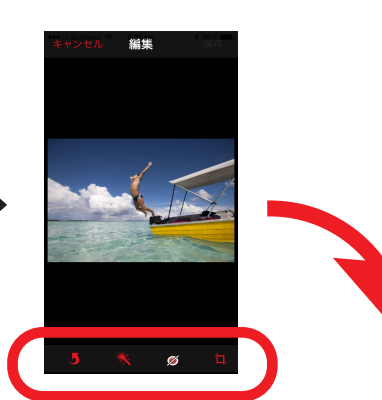

写真を選び、右上の編集を タップします。

加工方法を下部に並ぶマーク の中から選びます。

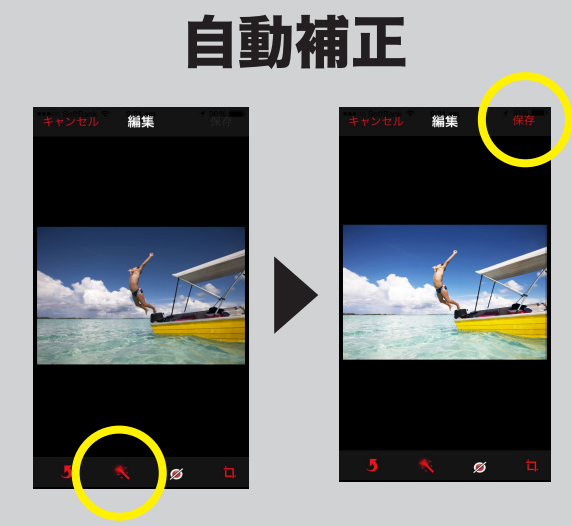

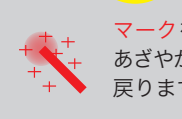

マークを一度タップすると自動で色合いを整え あざやかに補正します。二度タップすると元の画像に 戻ります。編集後は、右上の保存をタップします。

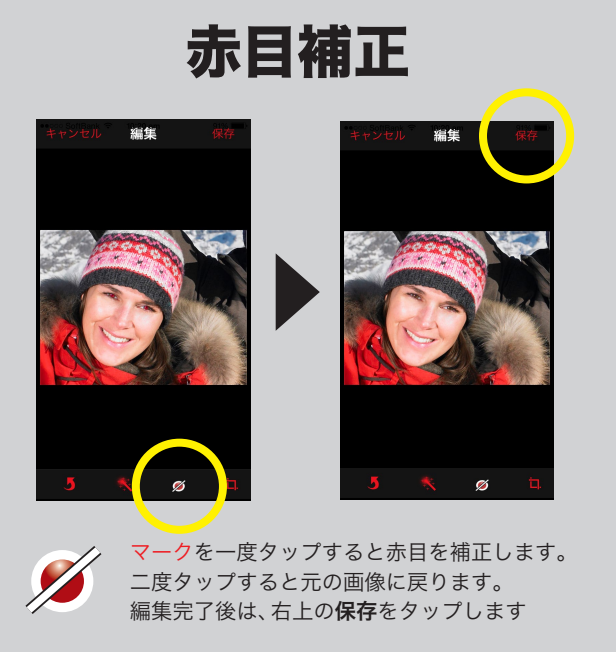

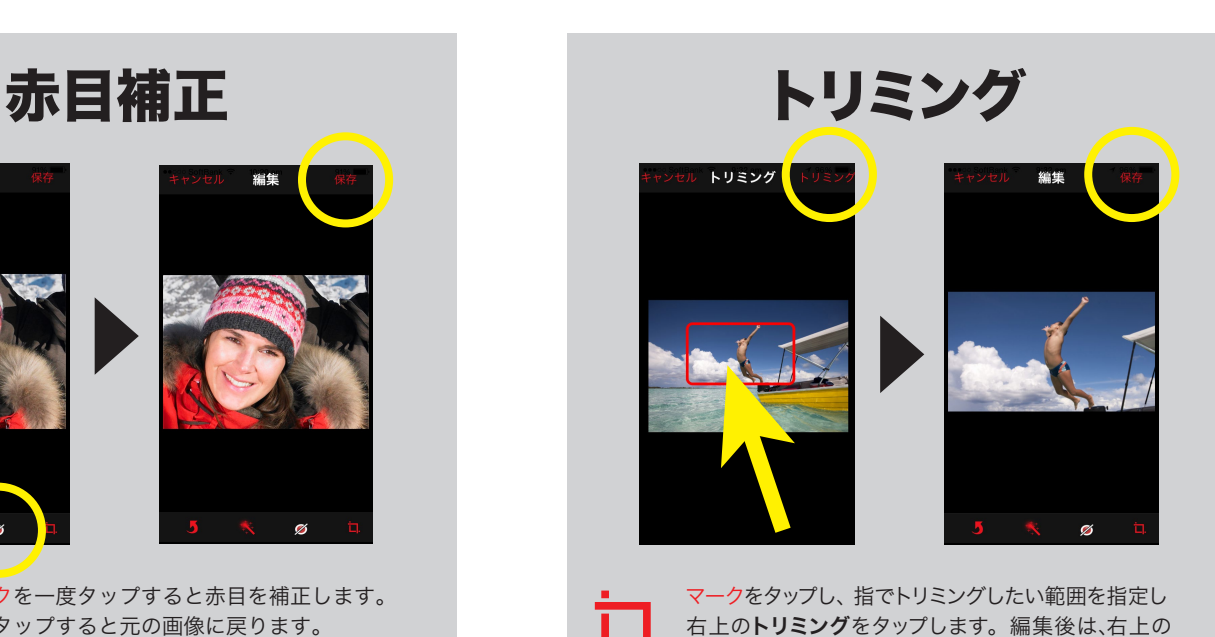

保存をタップします。

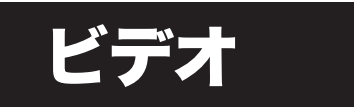

ストリーミング

# メディアドライブ内のビデオをすぐに再生 できます。操作方法もカンタンです。

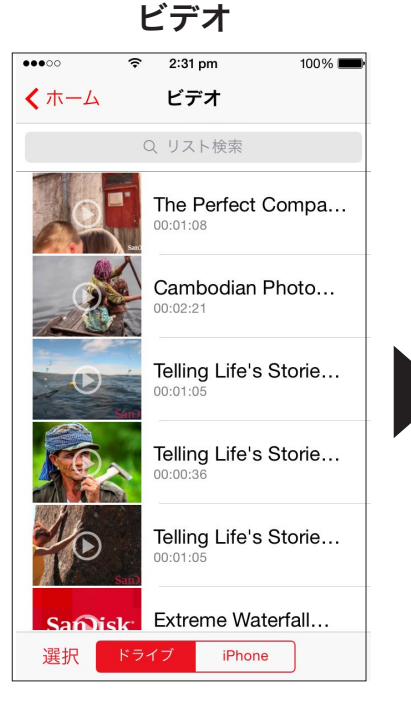

ホーム画面からをビデオ選びます。 ドライブを選択し、見たいビデオを タップすると再生がはじまります。

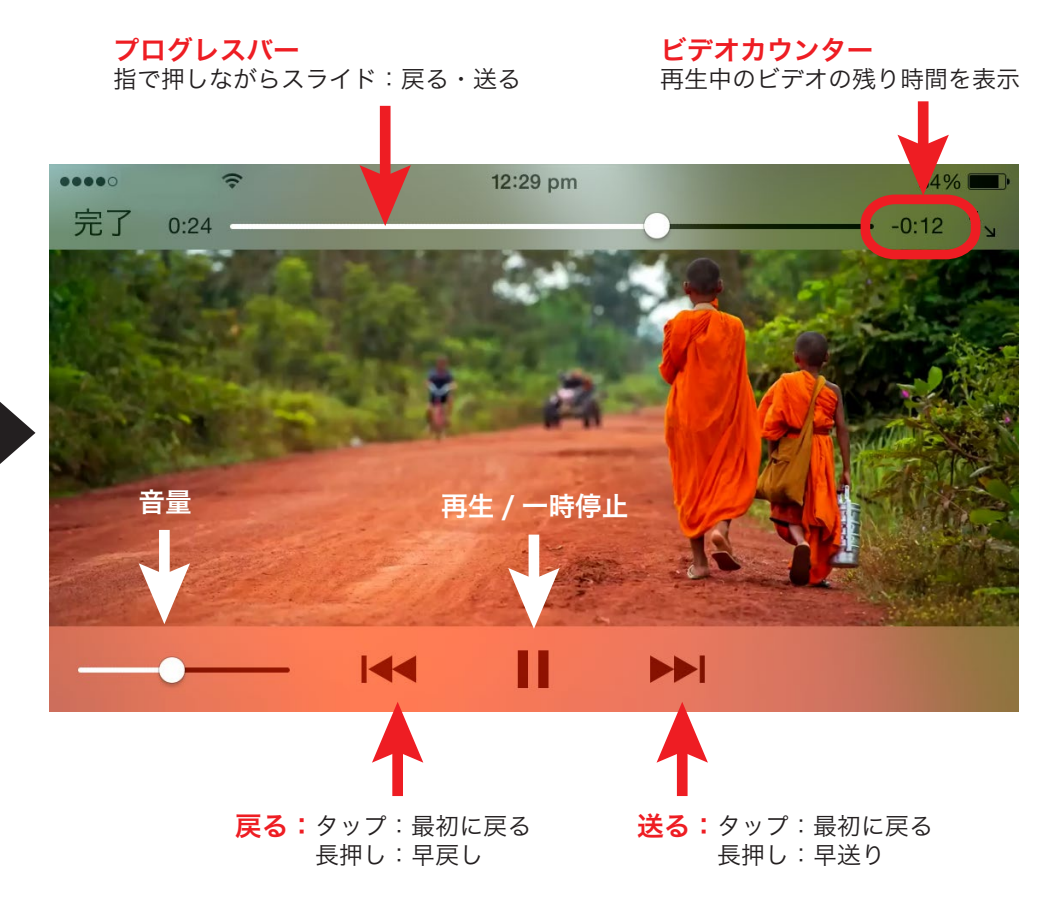

# iTunes

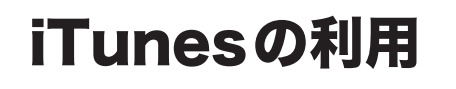

iTunes で購入した音楽や映画、TV 番組を メディアドライブに保存しておけば、 iPhoneで閲覧して楽しめます。

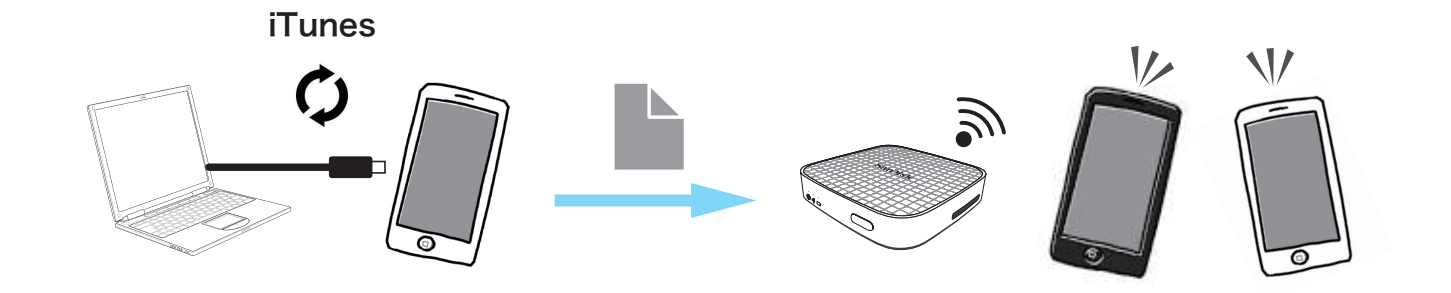

# コンテンツを PC のライブラリフォルダからメディアドライブへ コピーします。

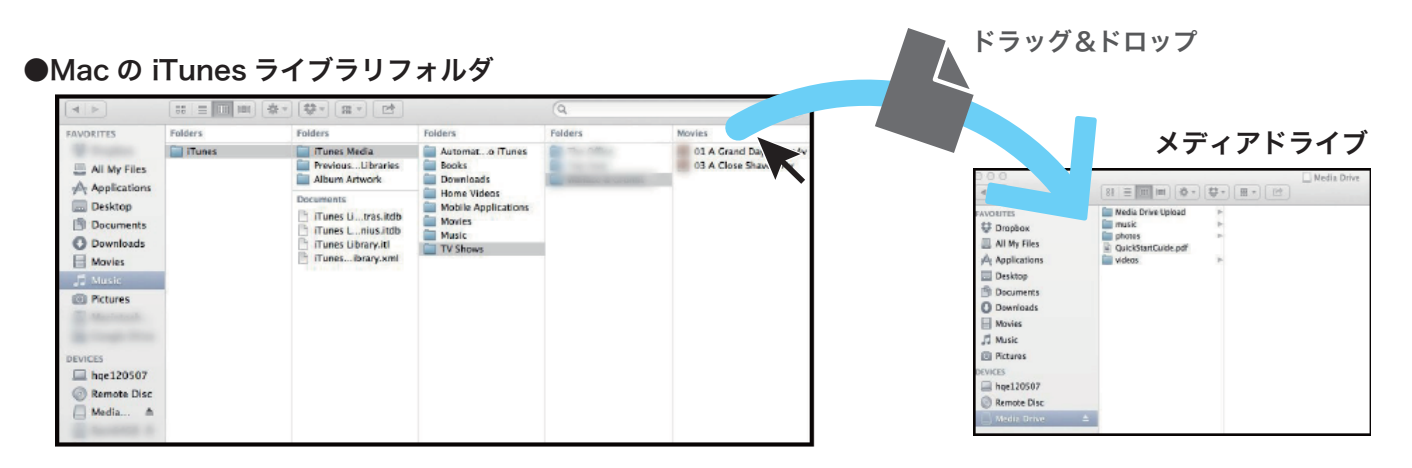

●Windows PC の iTunes ライブラリフォルダ

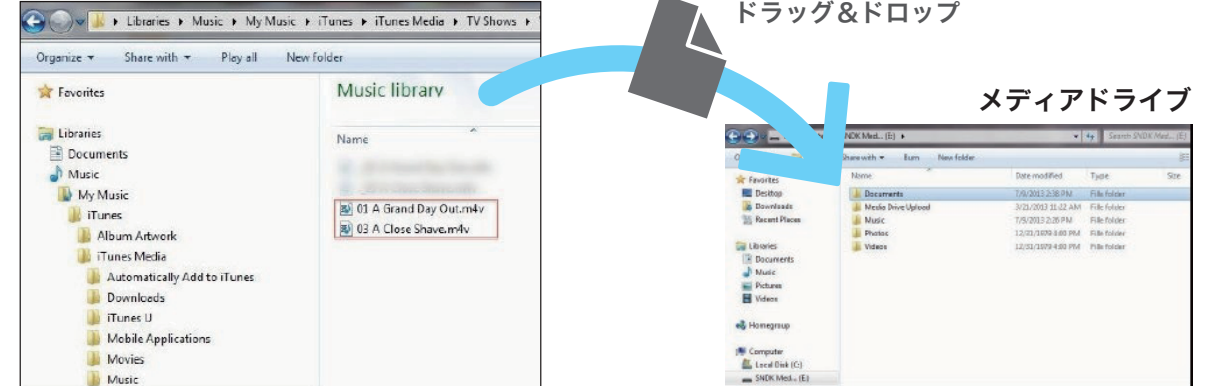

※iTunes で購入したコンテンツは、最大 5 台までの機器で同期できます。(アップル ID 使用)

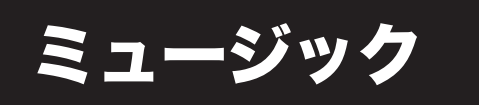

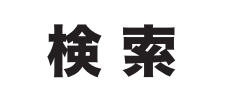

ミュージックには、聴きたい曲がすぐに見つかる 便利な検索機能があります。

アルバム別に検索する場合 アーティスト別、アルバム別、曲別、プレイリスト別、ジャンル別に検索できます。

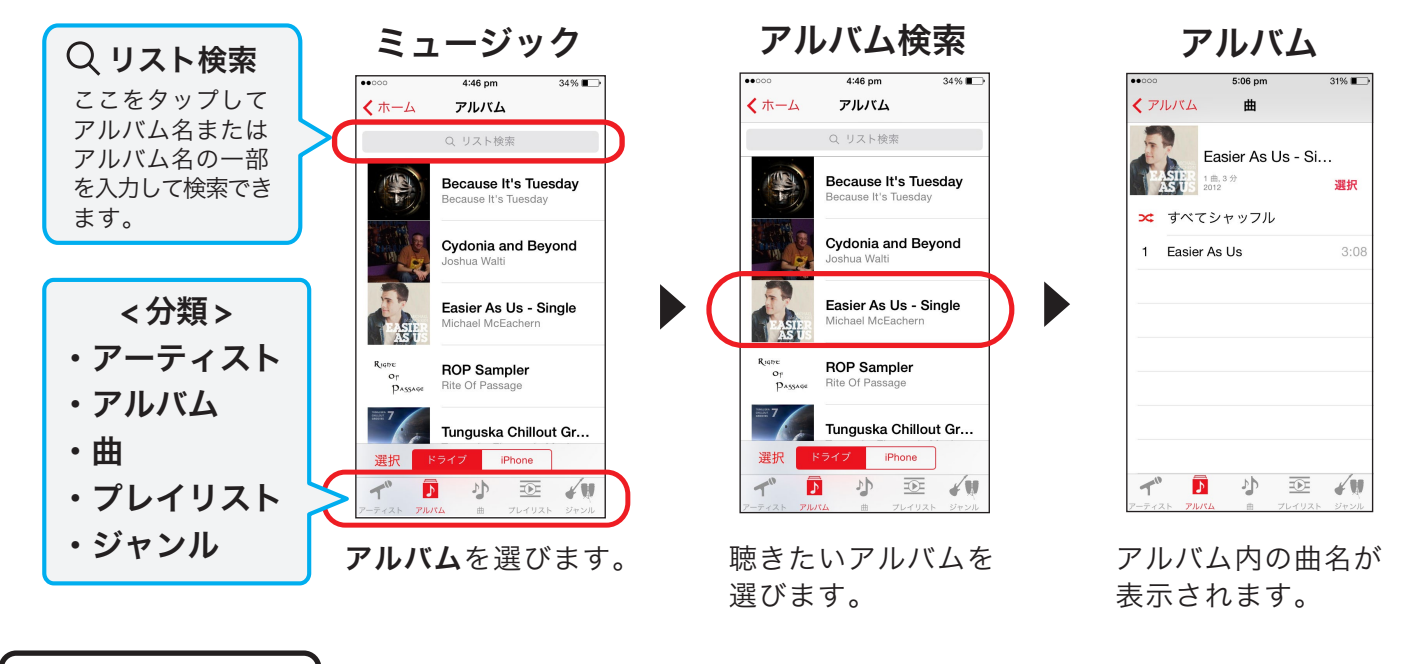

曲を聴く

# カンタン操作で聴きたい曲がすぐに再生できます。

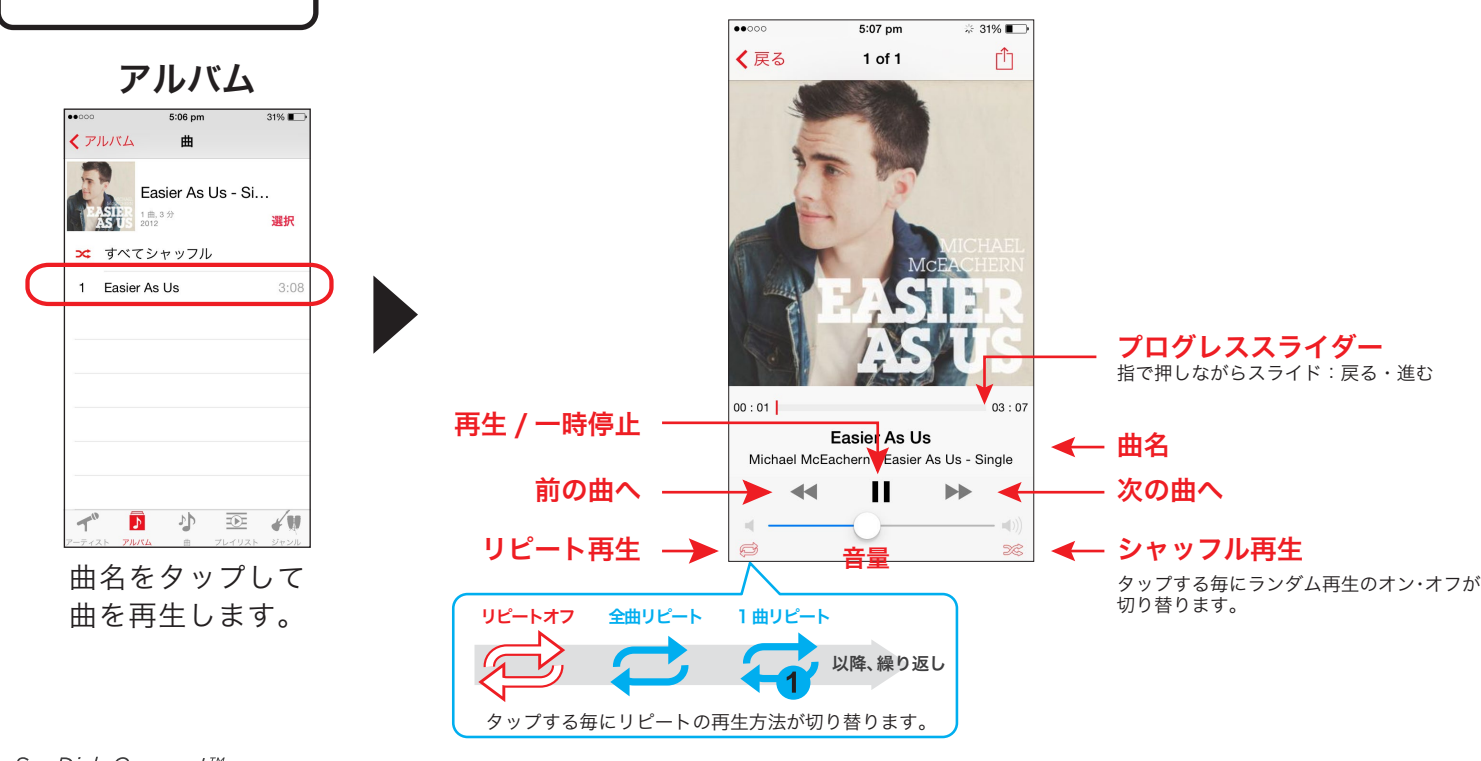

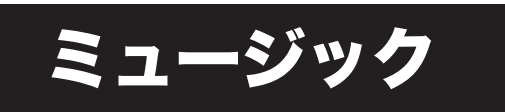

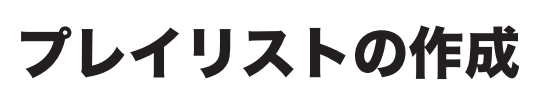

プレイリストの作成 ニュージックには、好みの曲だけをまとめ

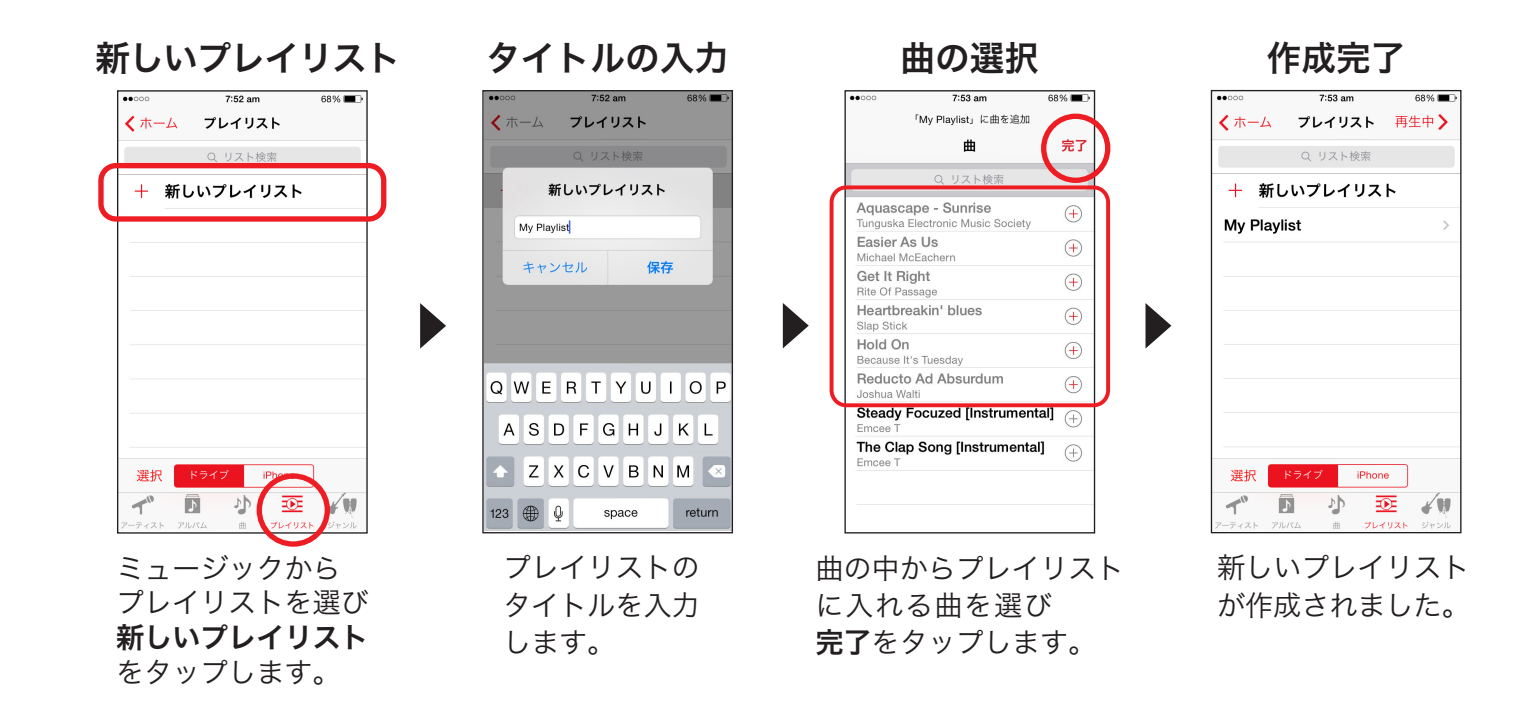

プレイリストに曲を追加

既存のプレイリストに曲を追加します。

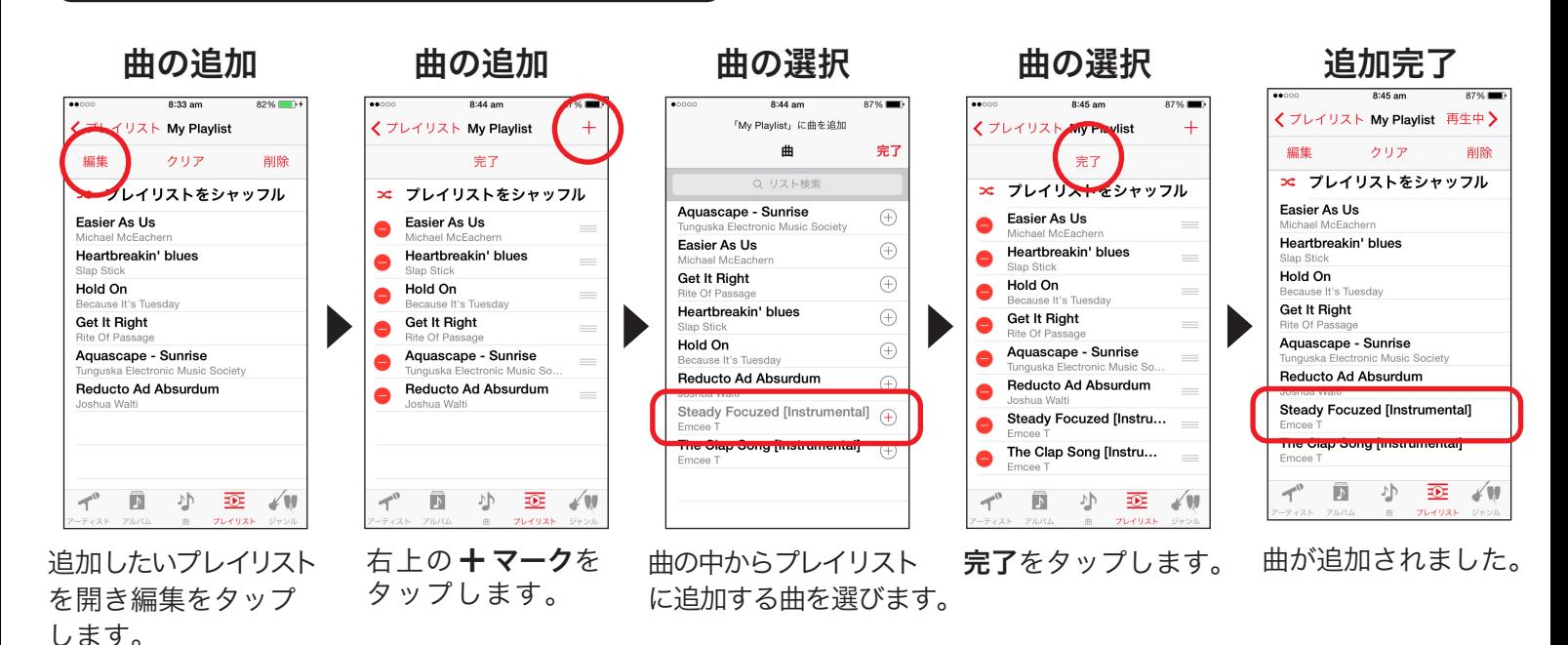

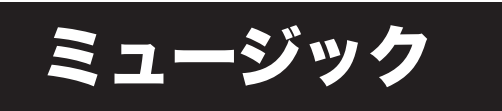

プ**レイリスト再生順の変更 ̄** プレイリストの曲を再生したい順に<br>「エントの生順の変更 ̄ 並べ替えることができます。

# 聴きたい曲を一番最初にする場合

#### 再生順の変更

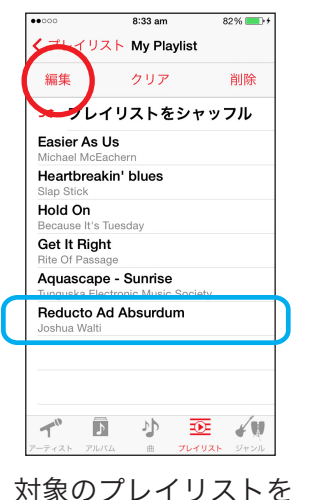

表示し編集をタップ

します。

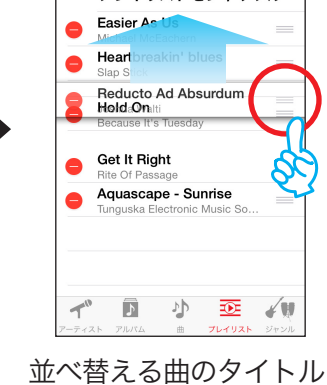

曲の移動

完了

**x:** プレイリストをシャッフル

くプレイリスト My Playlist

の右端を押しながら 一番上に移動します。

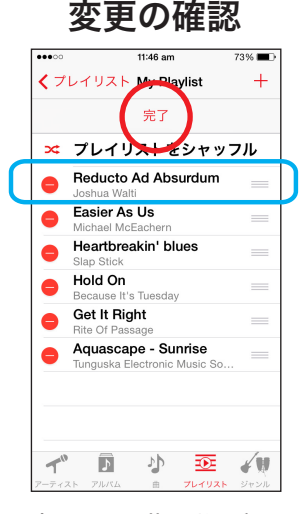

変更した曲の順番を 確認し、完了をタップ します。

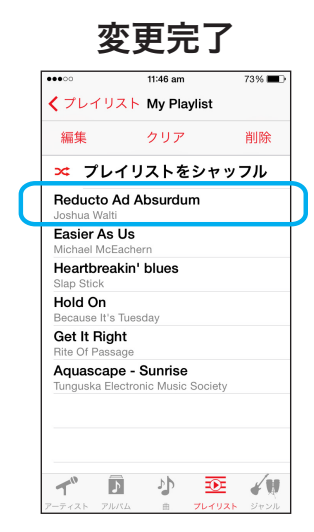

曲の順番が変更され ました。

プレイリストの削除

プレイリストやプレイリスト内の曲を 削除します。

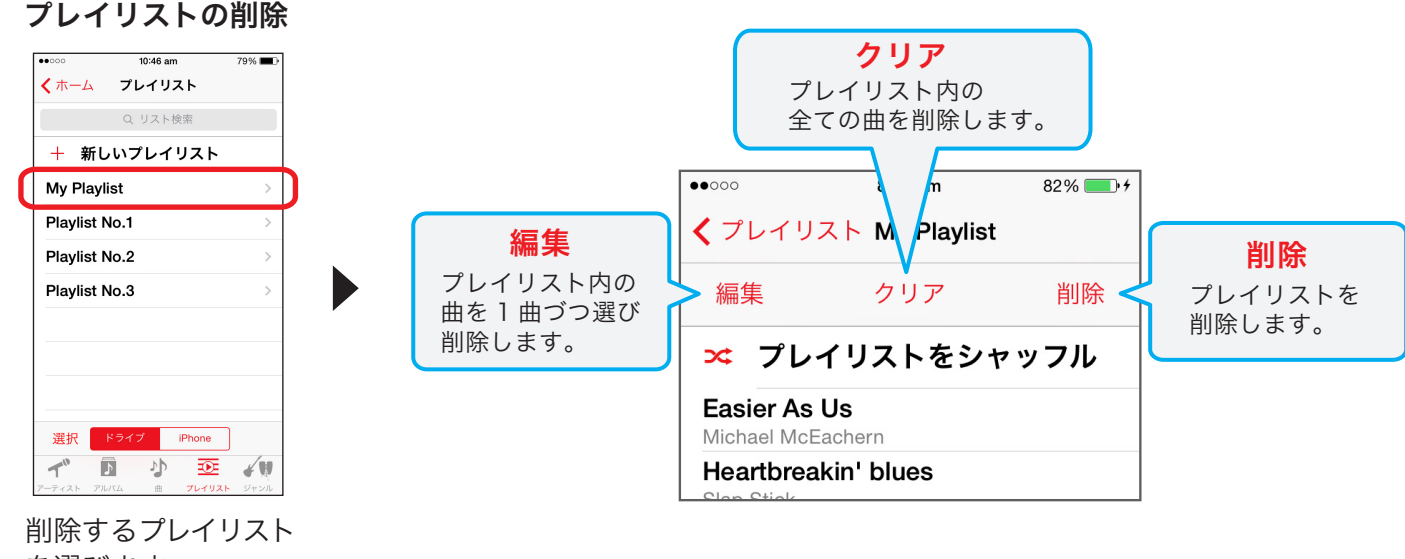

を選びます。

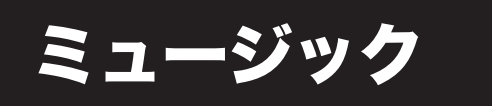

# プレイスクリーン以外からの曲の操作

# ミュージックは他の作業をしながらバックグラウンドで再生する ことも可能です。

使用中の他のアプリ画面から、ミュージックの操作に戻ります。

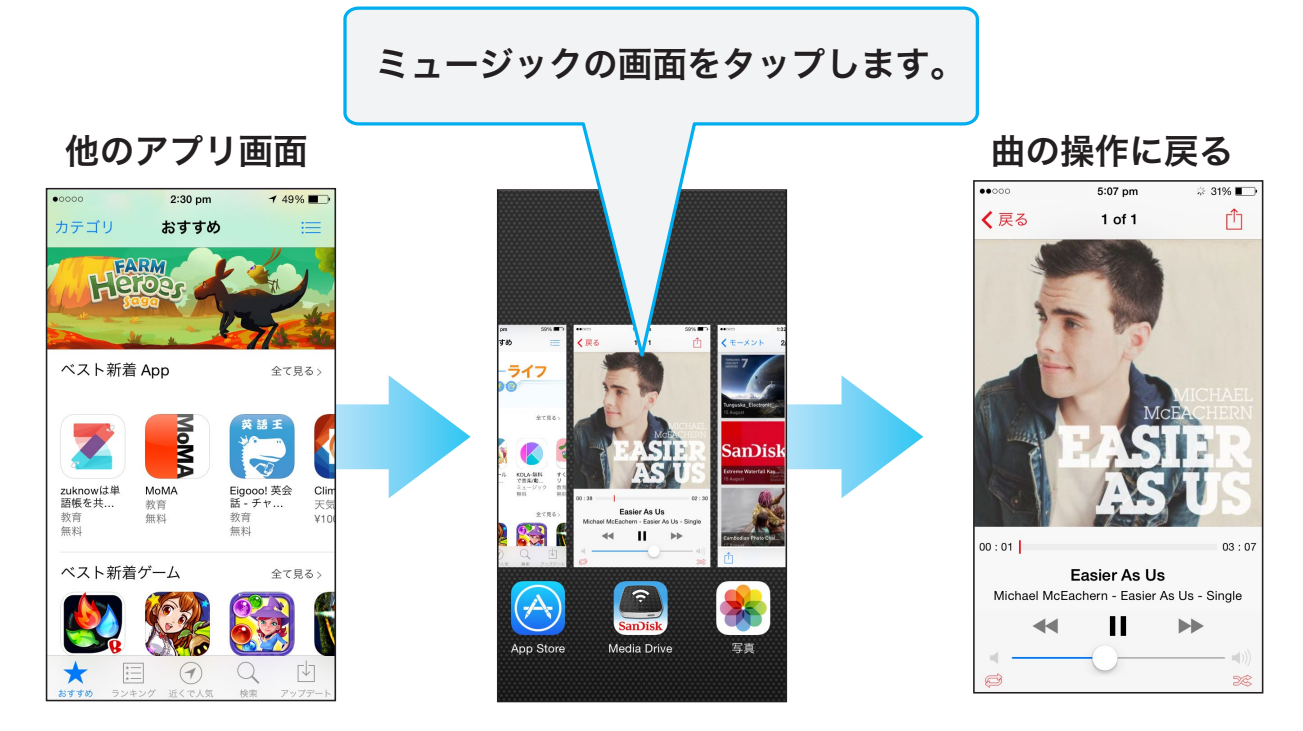

他のアプリ画面で iPhone のホームボタンを ダブルタップします。

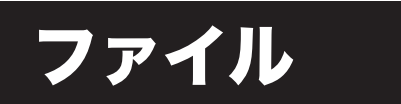

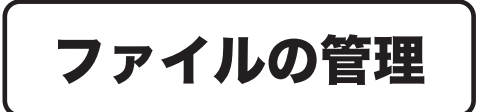

アプリのファイルから メディアドライブのコンテンツを一元管理

ファイル管理では各ファイルを含め、唯一フォルダ毎の 移行や削除が可能です。フォルダーやファイルのコピー や貼り付けもでき、簡単操作でファイル管理できます。

メディアドライブ内のフォルダやファイルを表示する場合。

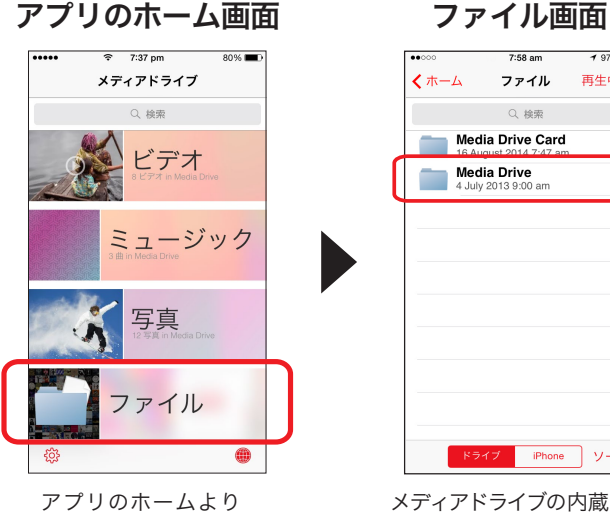

ファイルを選びます。

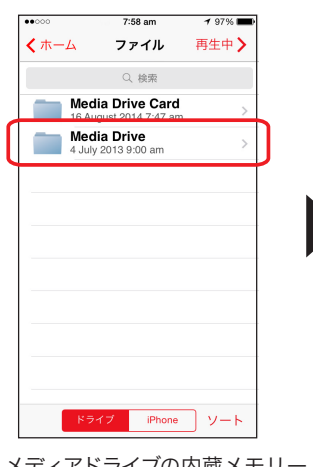

メディアドライブの内蔵メモリ Media Drive を選びます。 SD カード挿入時には (Media Drive Card が表示されます)

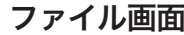

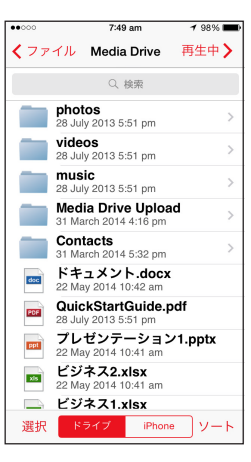

Media Drive 内の全ての フォルダやファイルを 表示します。

### iPhoneからメディアドライブに、フォルダやファイルを移行する場合。

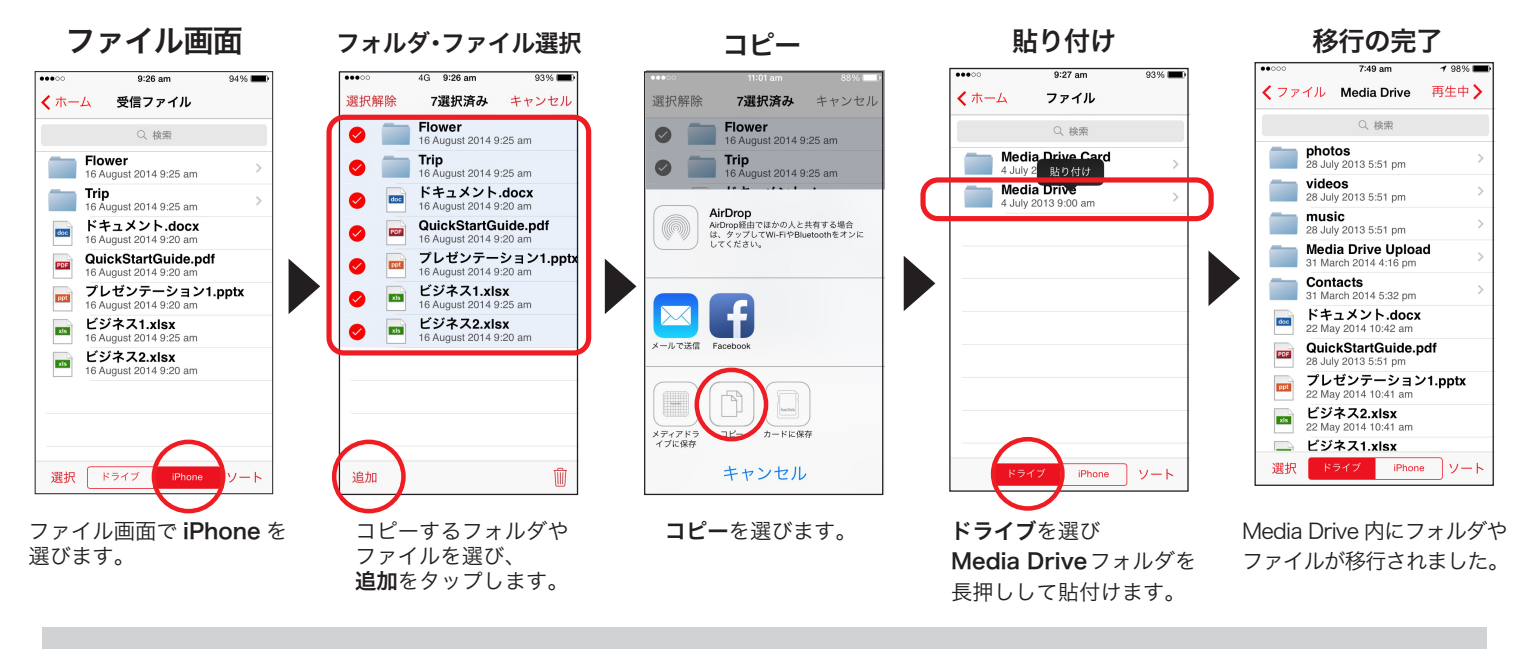

コンテンツのアップロード、ダウンロード、SDカードからの移行や保存、共有について くわしくは、P7、P8、P10、P11、P12をご覧ください。

3. コンテンツの閲覧と移行

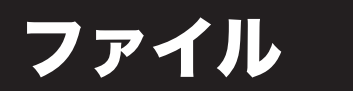

# 削除

ファイル管理では、フォルダを削除できます。

#### メディアドライブ内のフォルダやファイルを削除する場合。

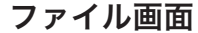

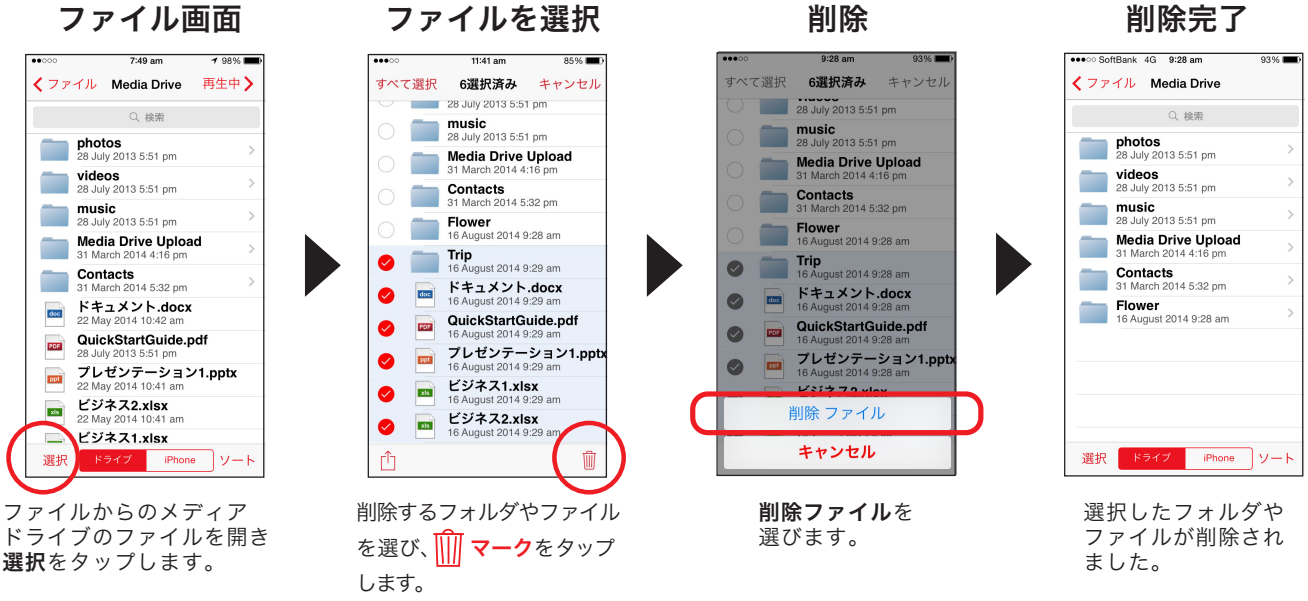

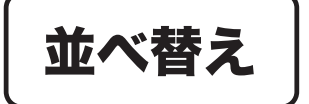

ファイル管理では、フォルダやファイルの並べ替えができます。

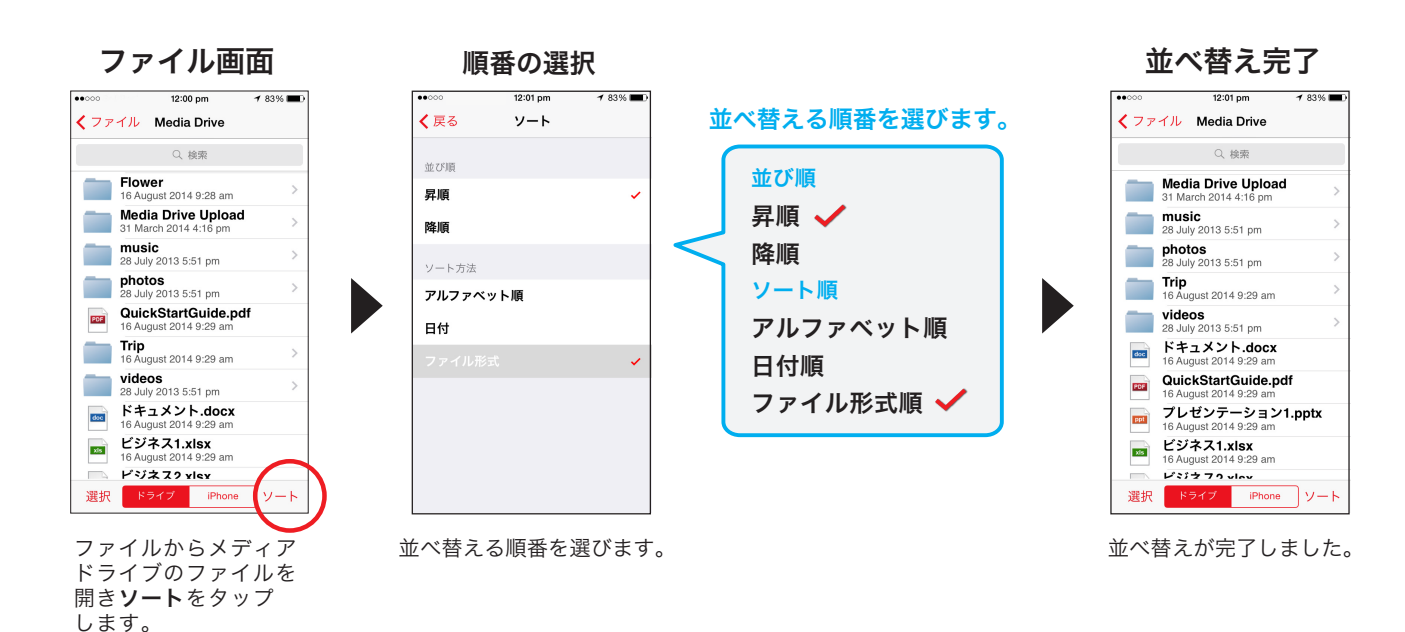

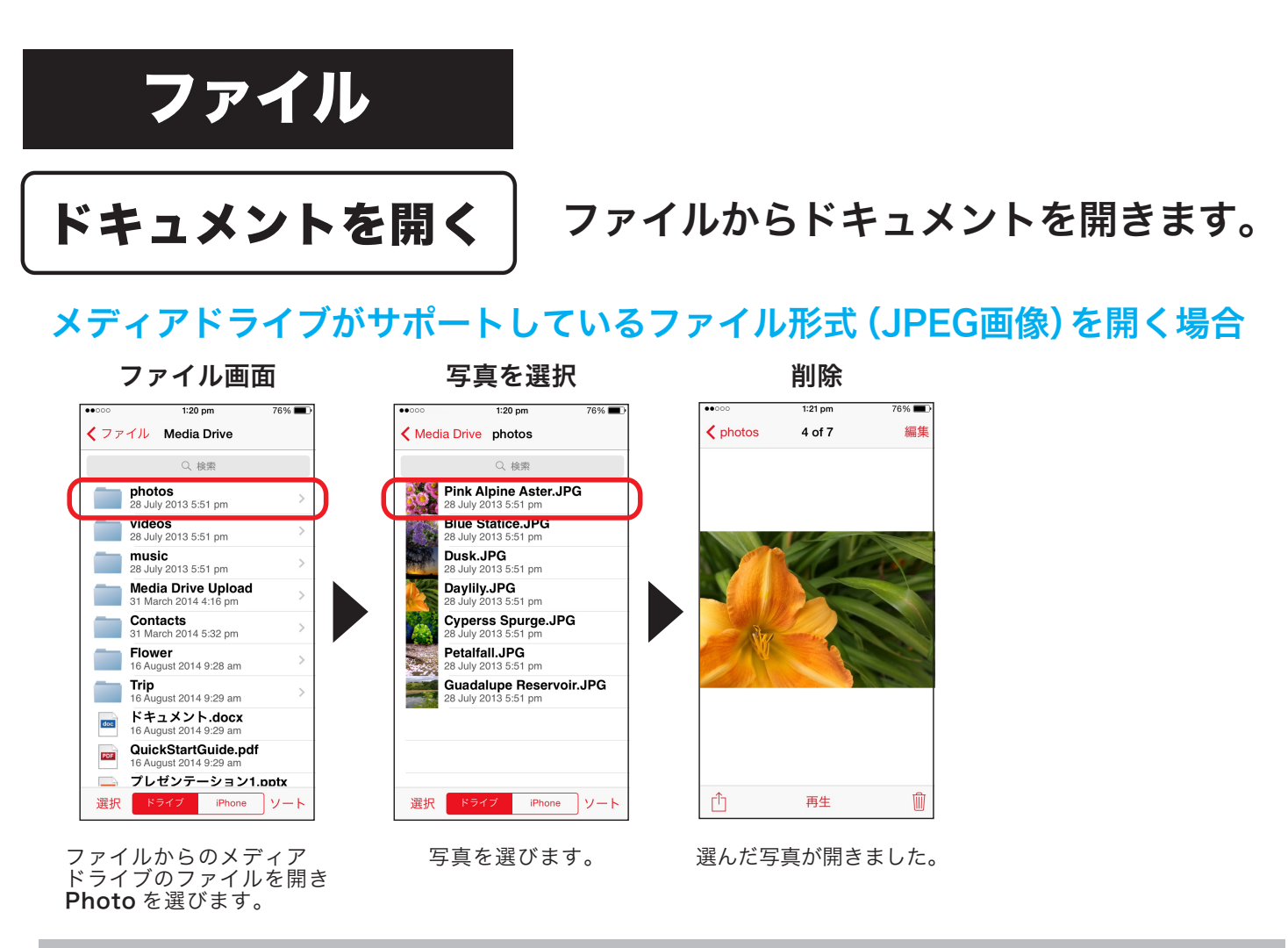

メディアドライブがサポートしているファイル形式(iOS)についてくわしくは、P14, P34 をご覧ください。

# メディアドライブがサポートしていないファイル形式(PDF)を開く場合

#### アプリの選択 ファイル画面 メッセージ PDFを開く  $1:20 \text{ nm}$  $\overline{\phantom{a}}$  $1:15 \text{ nm}$  $2:03 \, \text{nm}$  $171%$ くファイル Media Drive くファイル Media Drive くファイル Media Drive  $\equiv$  0 Q検索 Q 検索 Q 検索 July 2013 5:51 pr **photos**<br>28 July 2013 5:51 pm **photos**<br>28 July 2013 5:51 pm Media Drive Upload **videos**<br>28 July 2013 5:51 pm **The Second Second AirDrop**<br>AirDrop経由でほかの人と共有する場合<br>は、タップしてWi-FiやBluetoothをオンに<br>してください。 サポートしていないファイル形 **music**<br>28 July 2013 5:51 pm (@) g  $\frac{1}{\sqrt{2}}$ o ĝ. 式です **云です**<br>Open-in機能により、インストール済<br>みの他のアプリを使ってiPhoneへダ<br>ウンロードしたファイルを開くことが<br>できます。http://www.sandisk.co.jp/ **Media Drive Upload Contacts**<br>31 March 2014 5:32 pm  $\blacksquare$ support/WMD  $\nabla$ アプリ アプリ アプリ Flower<br>16 August 2014 9:28 am **Contract**  $\frac{1}{2}$ ダウンロード ールで送信 T Trip<br>16 August 2014 9:29 am プレゼンテーション1.pptx ドキュメント.docx cod  $\bigcap\hspace{-0.58em}\bigcap\hspace{-0.58em}\bigcap\$ ビジネス1.xlsx  $\textcircled{\small{\textcircled{\small{}}}}$ **Ind** .<br>29 am QuickStartGuide.pdf **Boa** ビジネス2.xlsx<br>16 August 2014 9:29 am  $E$ クイック **RG** フレセンテーション1.pptx キャンセル 選択 ドライブ iPhone ソート 選択 ブ | iPhone | ソート PDF ファイルが開きました。 表示されたアプリの中から メディアドライブの サポートしていないファイル ファイルからサポート 形式を開こうとすると、 開くアプリを選びます。 していない PDF ファイル iPhone へのダウンロードを示す

画面メッセージが現れます。 ダウンロードを選びファイルを

ダウンロードします。

#### SanDisk Connect™ **Wireless Media Drive**

を選びます。

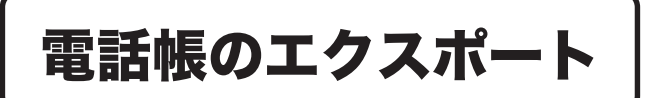

電話帳のエクスポート | iPhone の電話帳をメディアドライブに 保存します。

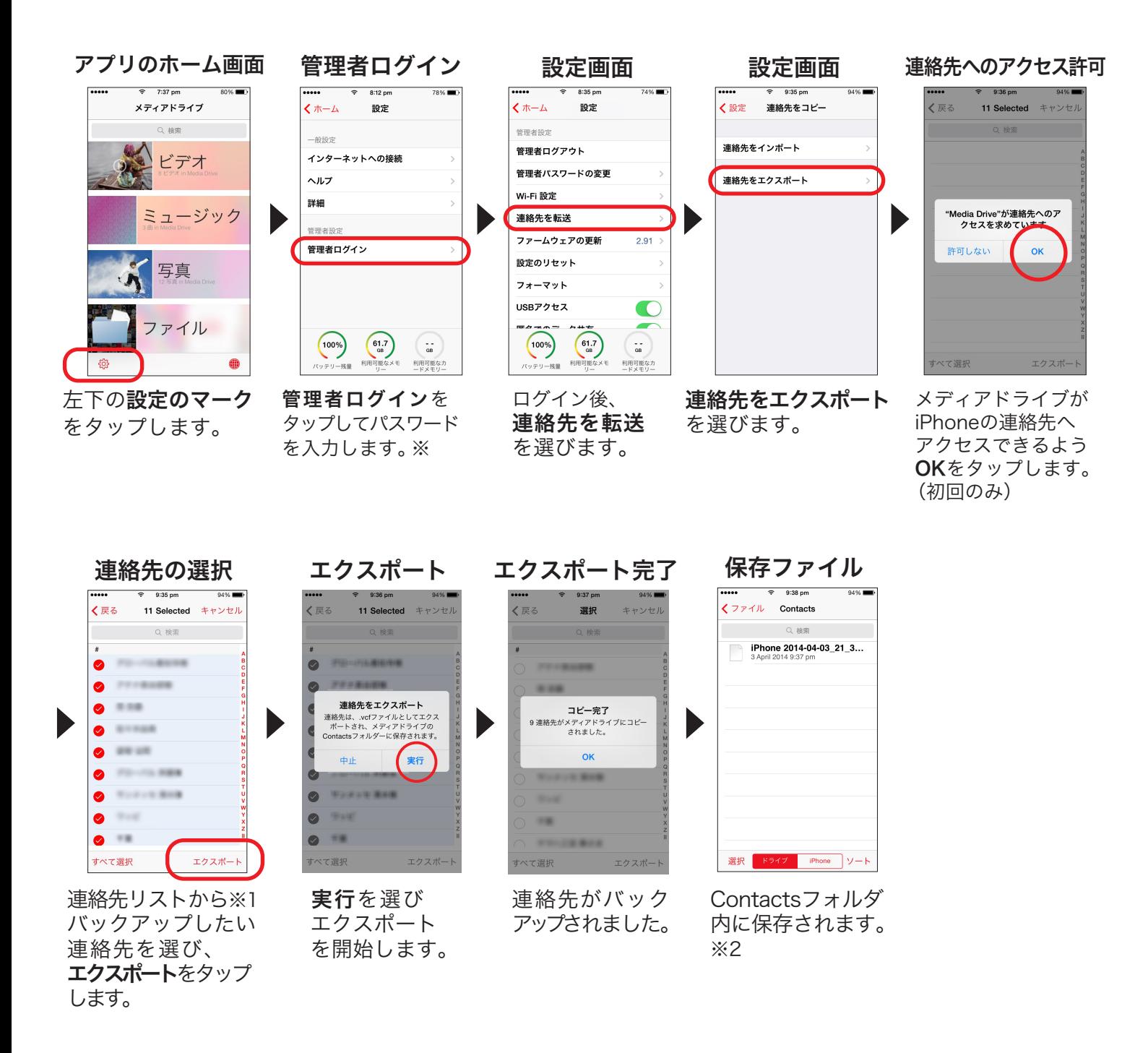

- ※ 管理者ログインパスワードは、「admin」です。管理者ログインの方法はP3をご確認ください。
- ※1 連絡先リストが表示されない場合は、iPhoneの設定画面でプライバシー設定を確認します。 「設定」>「プライバシー」>「連絡先」の順でアクセスし、メディアドライブのアプリがオフの 場合は、タップしてオンにします。
- ※2 連絡先の保存ファイルはメディアドライブ ファイル内のContactsフォルダ内に保存されます。 アプリのホーム画面からファイル>Contacts の順で確認できます。(ファイル形式:vcf)

SanDisk Connect™ **Wireless Media Drive** 

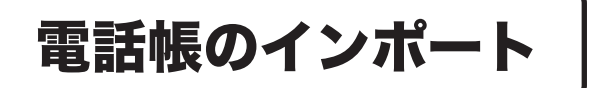

電話帳のインポート | メディアドライブに保存した電話帳を iPhone に読み込みます。

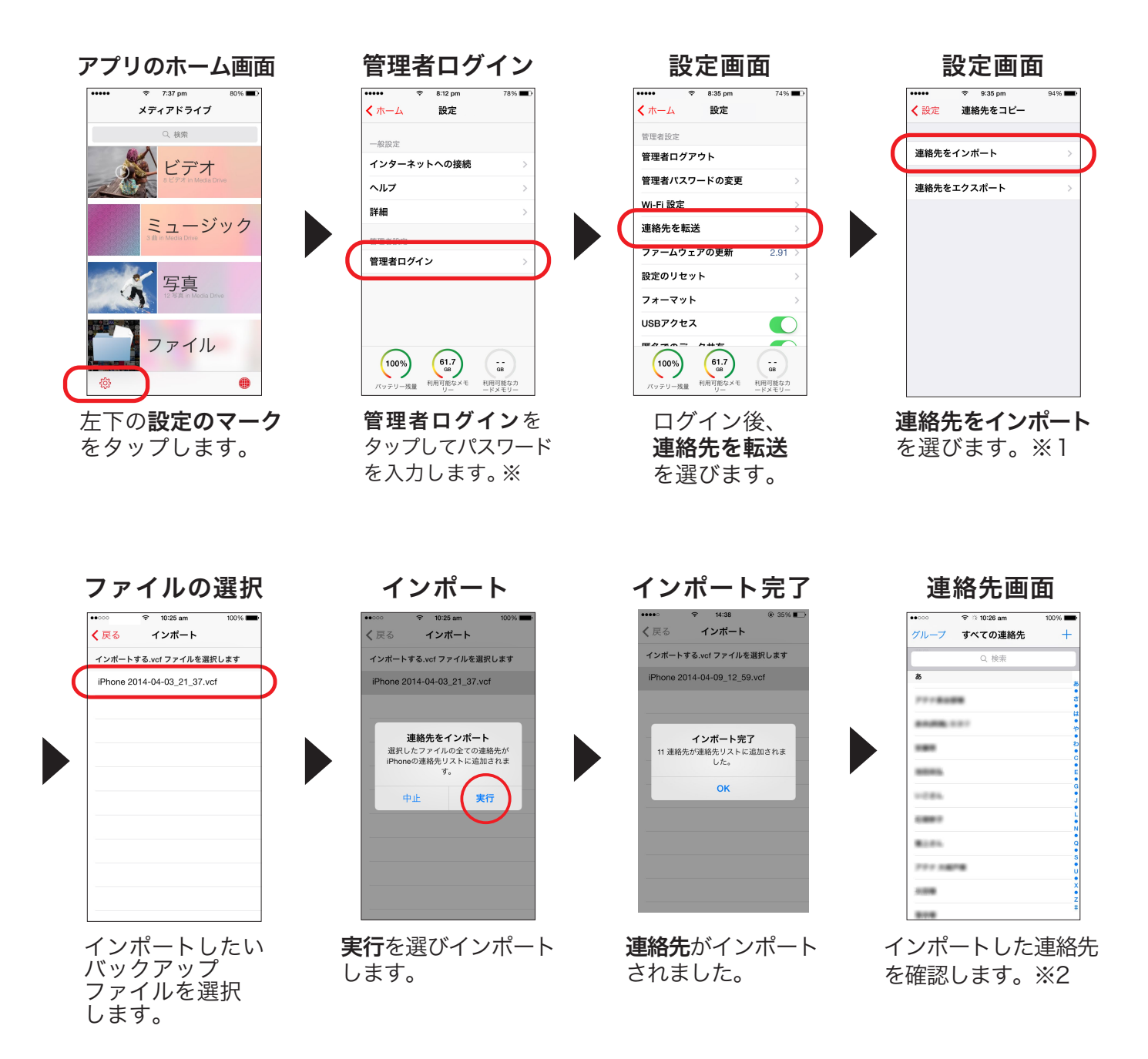

- ※ 管理者ログインパスワードは、「admin」です。管理者ログインの方法はP3をご確認ください。
- ※1 「電話帳のインポート」の前に、P26の「電話帳のエクスポート」から連絡先へのアクセス許可を行って ください。
- ※2 連絡先がインポートされない場合は、iPhoneの設定画面でプライバシー設定を確認します。 「設定」>「プライバシー」>「連絡先」の順でアクセスし、メディアドライブのアプリがオフの場合は、 タップしてオンにします。

4. メディアドライブの管理

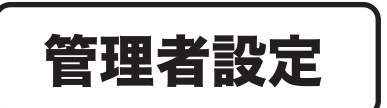

管理者設定 フプリの設定画面でメディアドライブの管理者設定を

「アプリのホーム画面」の左下にある $\overline{\begin{matrix} \text{\textcircled{Q}} \ \text{\textcircled{Q}} \end{matrix}}$ 設定マークをタップして設定画面を開き 各管理者設定を行います。

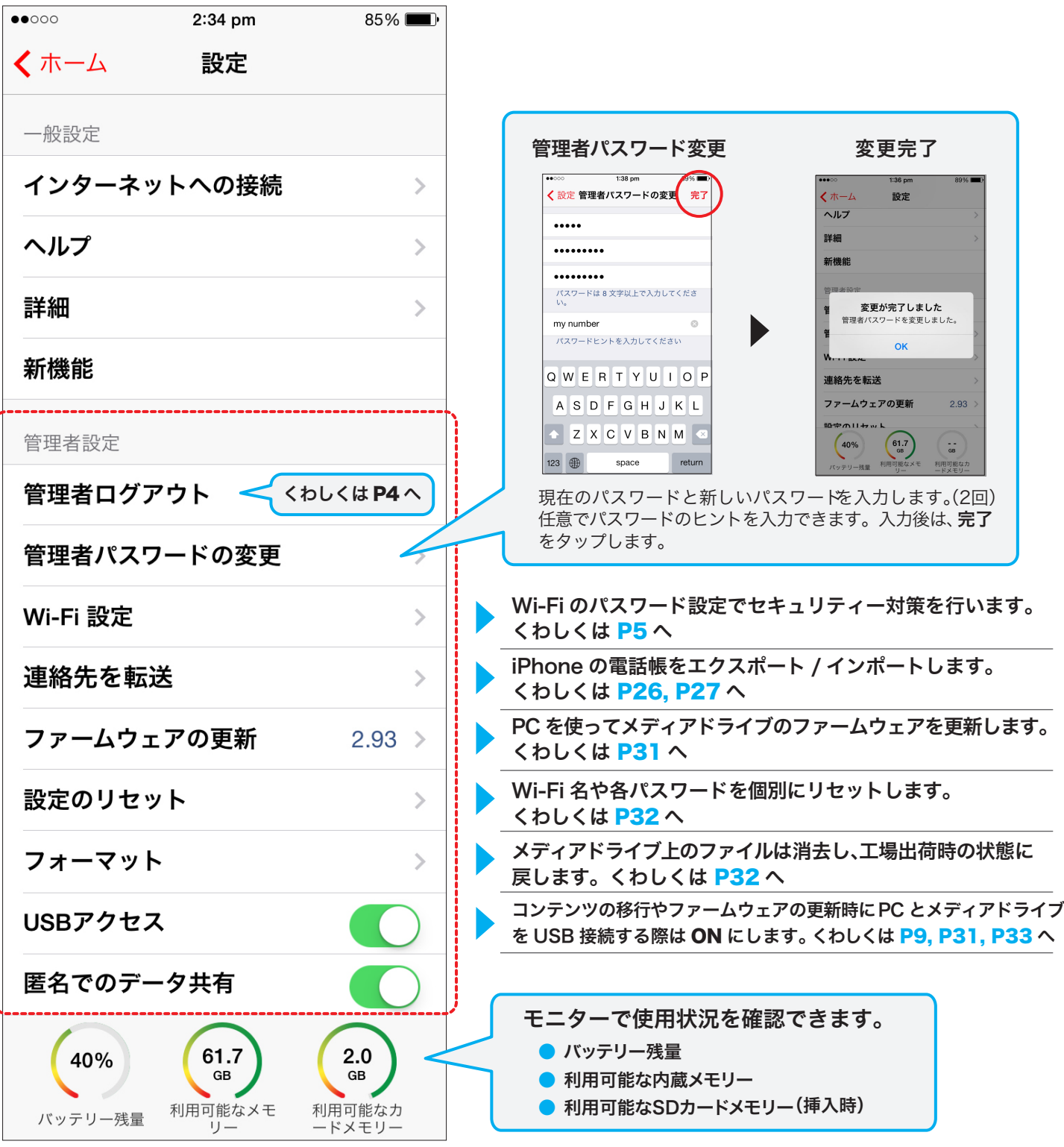

SanDisk Connect™

**Wireless Media Drive** 

4. メディアドライブの管理

インターネット接続

# Wi-Fiによるインターネット接続

## メディアドライブ内のファイルにアクセスしながら、Wi-Fiにより インターネットを閲覧できます。※

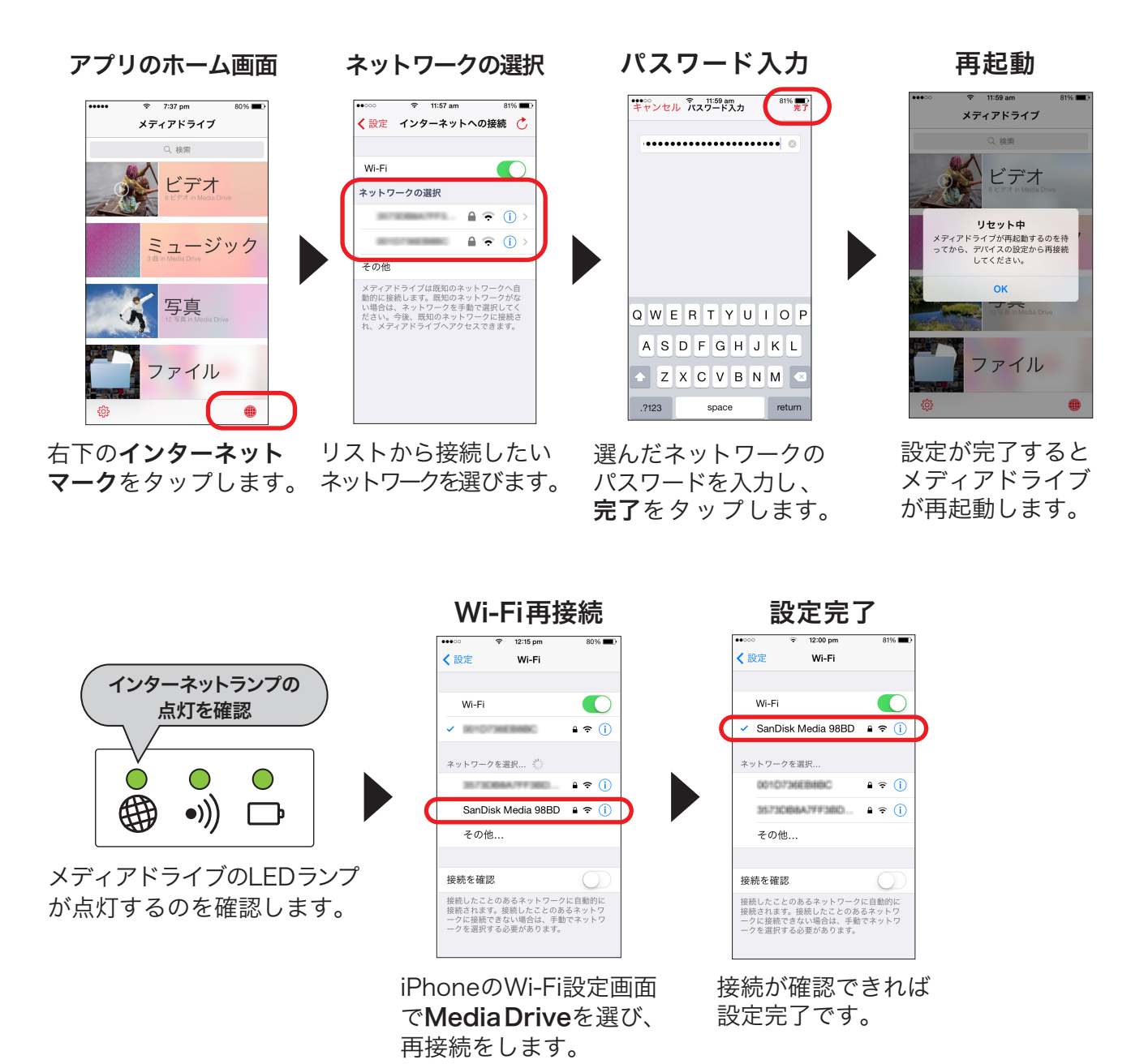

※この方法でインターネットに接続するには、Wi-Fi 環境が必要です。

# モバイルデータ通信によるインターネット接続

iPhone iOS7以上をご利用の方は、メディアドライブにWi-Fiで接続 しながら、携帯電話のネットワーク(3G、4G、LTE等)を経由してインター ネットへの接続が可能です。 (但し、ファームウェアは2.93以降からこの機能に対応しています。)

モバイルデータ通信は加入しているネットワークによっては、 追加料金が発生する場合があります。

モバイルデータ通信の使用を控える方法は、2つあります。

- アプリのホーム画面のインターネットマークからWi-Fiでインターネットに A 接続する。
	- 前ページの手順でインターネット接続の設定を行って下さい。
	- Wi-Fiによる接続が利用できる場合は、Wi-Fiを通じてインターネットに接続します。

<mark>:3</mark> iPhoneの設定からモバイルデータ通信をオフにする

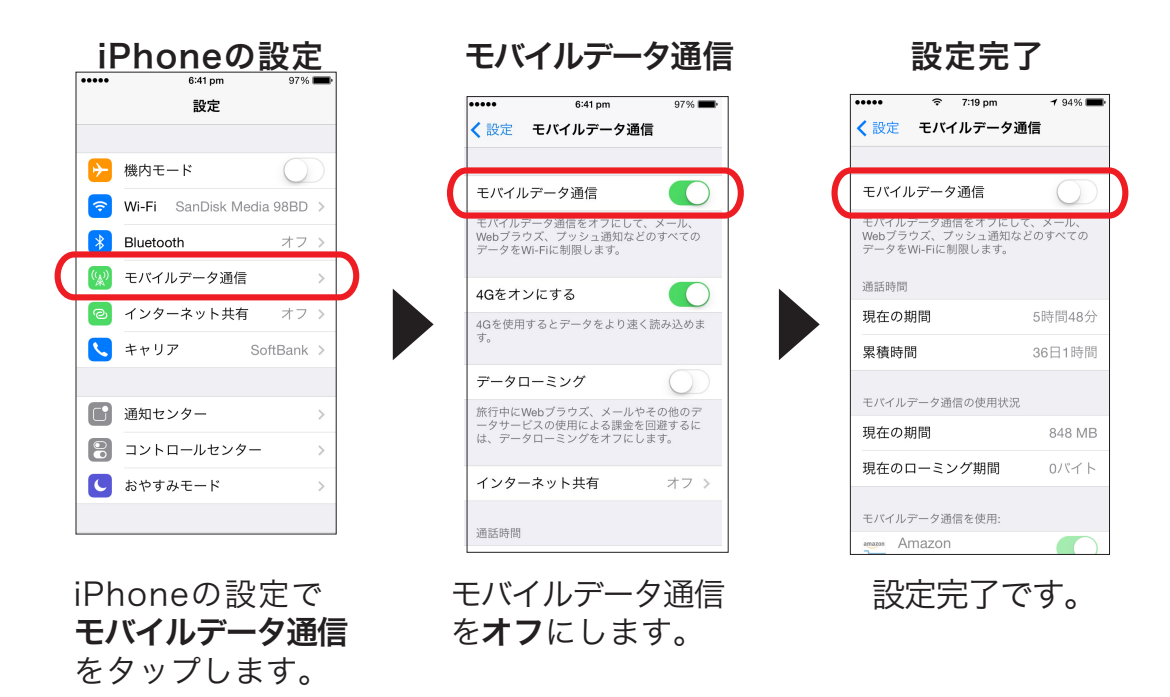

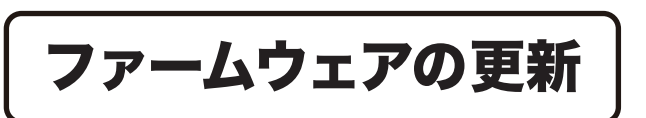

PCを使ってメディアドライブのファームウェアを 更新します。

サンディスクでは、不定期に新しいファームウェアをリリースし メディアドライブの性能、機能性、信頼性をアップします。 ファームウェアの更新は無料です。

> 新しいファームウェアがリリースされると、 アプリを立ち上げた際にファームウェアの 更新を促すメッセージが表示されます。

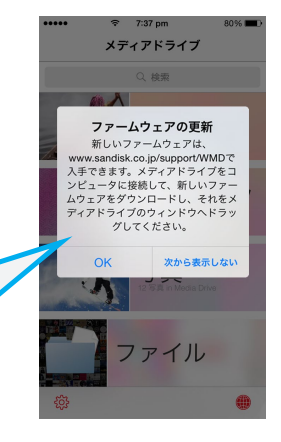

# 最新のファームウェアをサポートサイトよりダウンロードしてください。 **www.sandisk.co.jp/support/WMD**

#### PCに接続

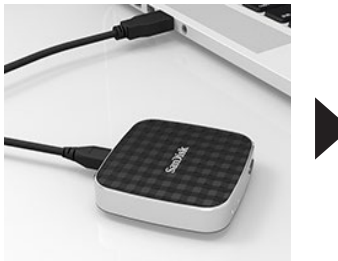

メディアドライブを USBケーブルでPCに 接続します。

#### メディアドライブ フォルダにコピー

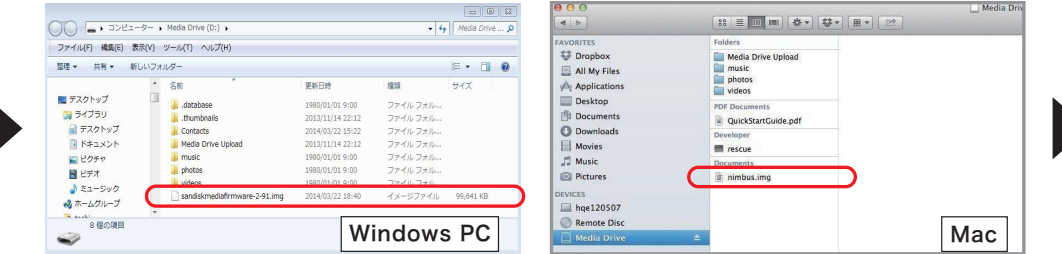

ダウンロードしたファームウェア(sandiskmediafirmware-XXX.img)を PCのWMDフォルダ内にコピーします。

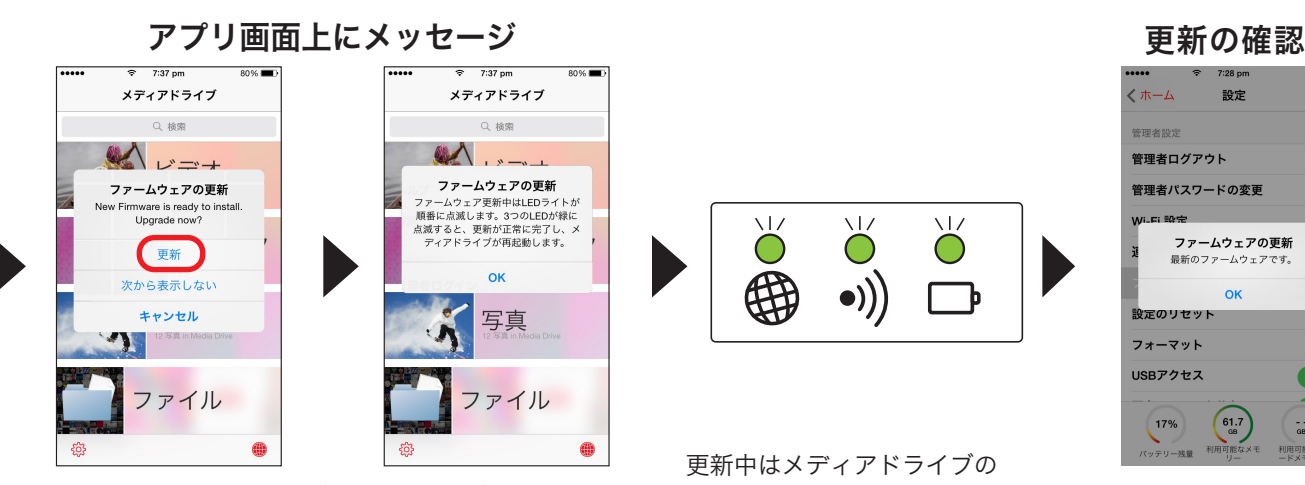

PCからメディアドライブのUSBケーブルを抜き、 IPhoneをメディアドライブにWi-Fi接続します。 しばらくしてポップアップメッセージが現れます。 すぐに更新する場合は更新を選びます。

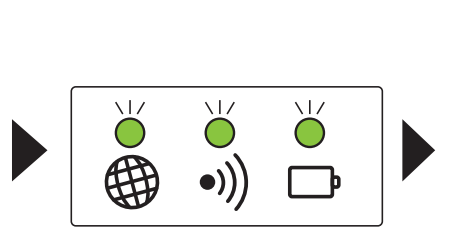

更新中はメディアドライブの LEDランプが順番に点滅します。 点滅が終了し、Wi-Fiランプと インターネットランプが点灯すれば 更新完了です。

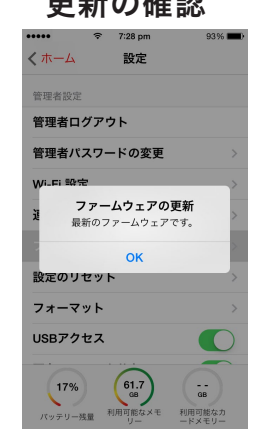

ファームウェアの更新 状況はメディアドライブ の設定画面で確認 できます。

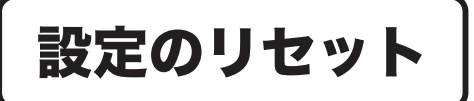

Wi-Fi 名やパスワードを個別にリセット します。

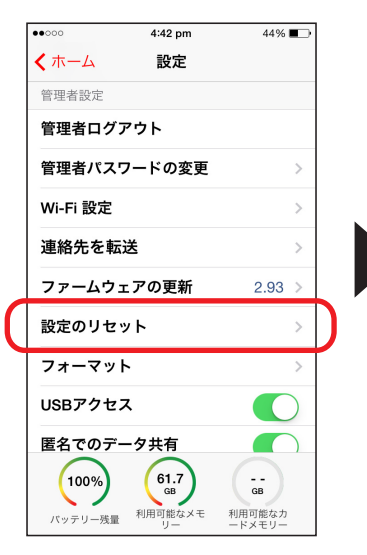

アプリのホームより 設定画面を表示します。

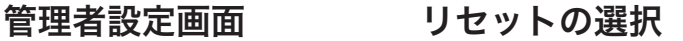

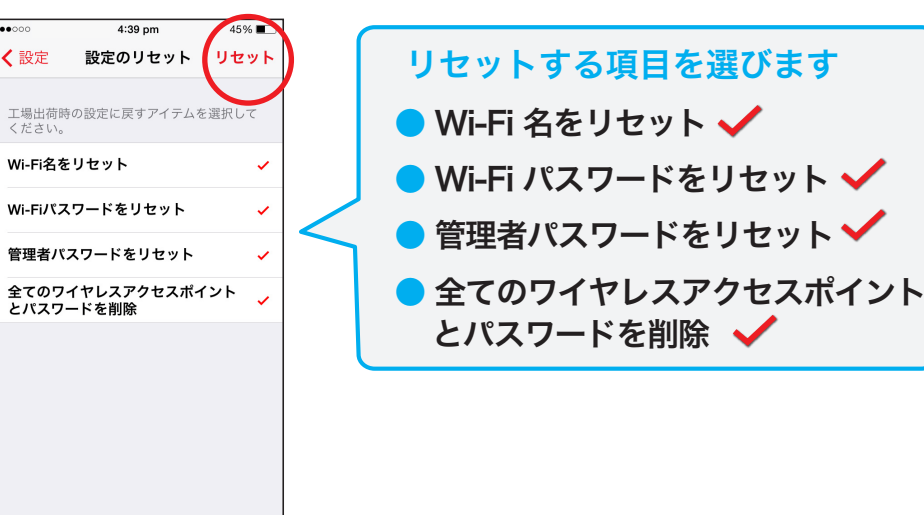

リセットする項目を選び リセットをタップします。

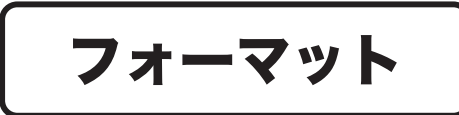

メディアドライブを工場出荷時の状態に フォーマットします。

#### 管理者設定画面 フォーマット

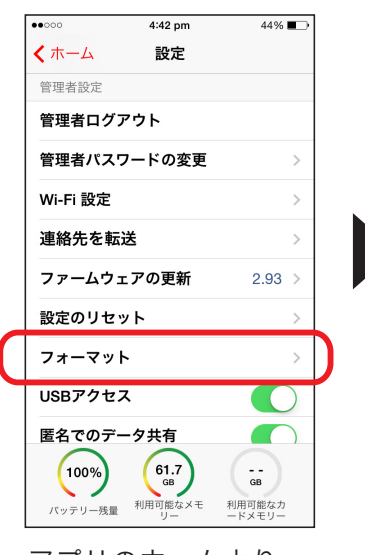

アプリのホームより 設定画面を表示します。

フォーマットを選びます。

利用可能なメモ

利用可能なカ<br>ードメモリー

パッテリー残量

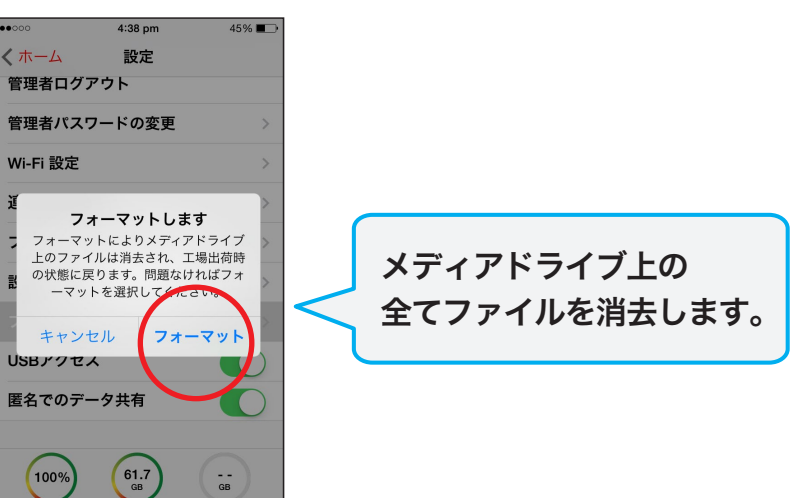

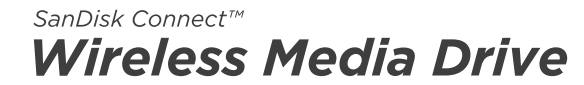

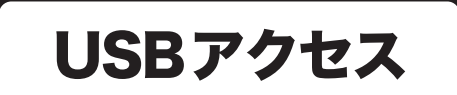

PC とメディアドライブを USB 接続する際に ON にします。

#### 管理者設定画面

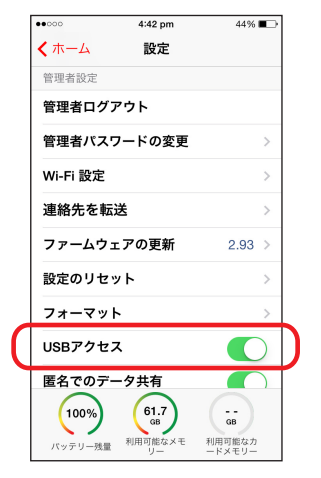

アプリのホームより 設定画面を表示します。

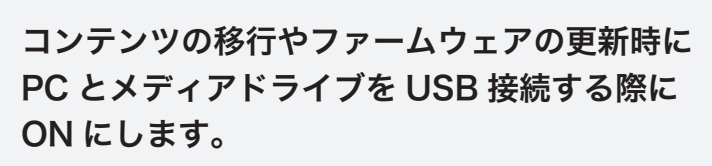

くわしくは P9, P31 へ

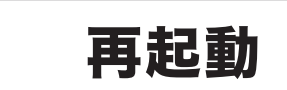

# 再起動 アプリの動作に不具合など起こった際は、 アプリを再起動します。

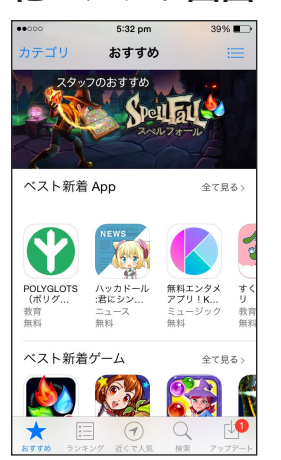

iPhone のホームボタン をダブルタップします。

他のアプリ画面 マルチタスク画面 アプリの終了

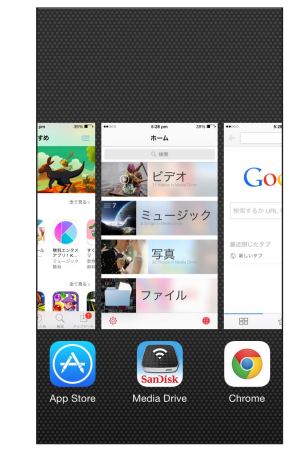

マルチタスク画面 が表示されます。

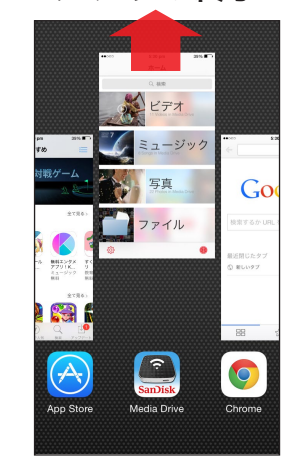

メディアドライブ アプリの画面を 上方向にフリック してアプリを終了 します。

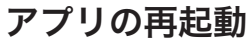

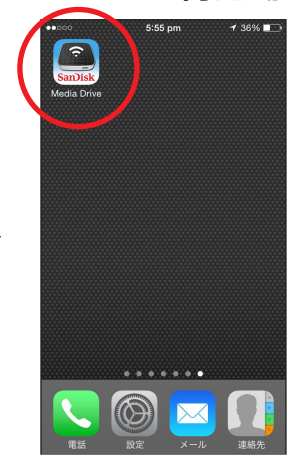

メディアドライブ アプリを再起動します。

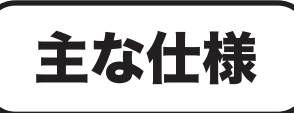

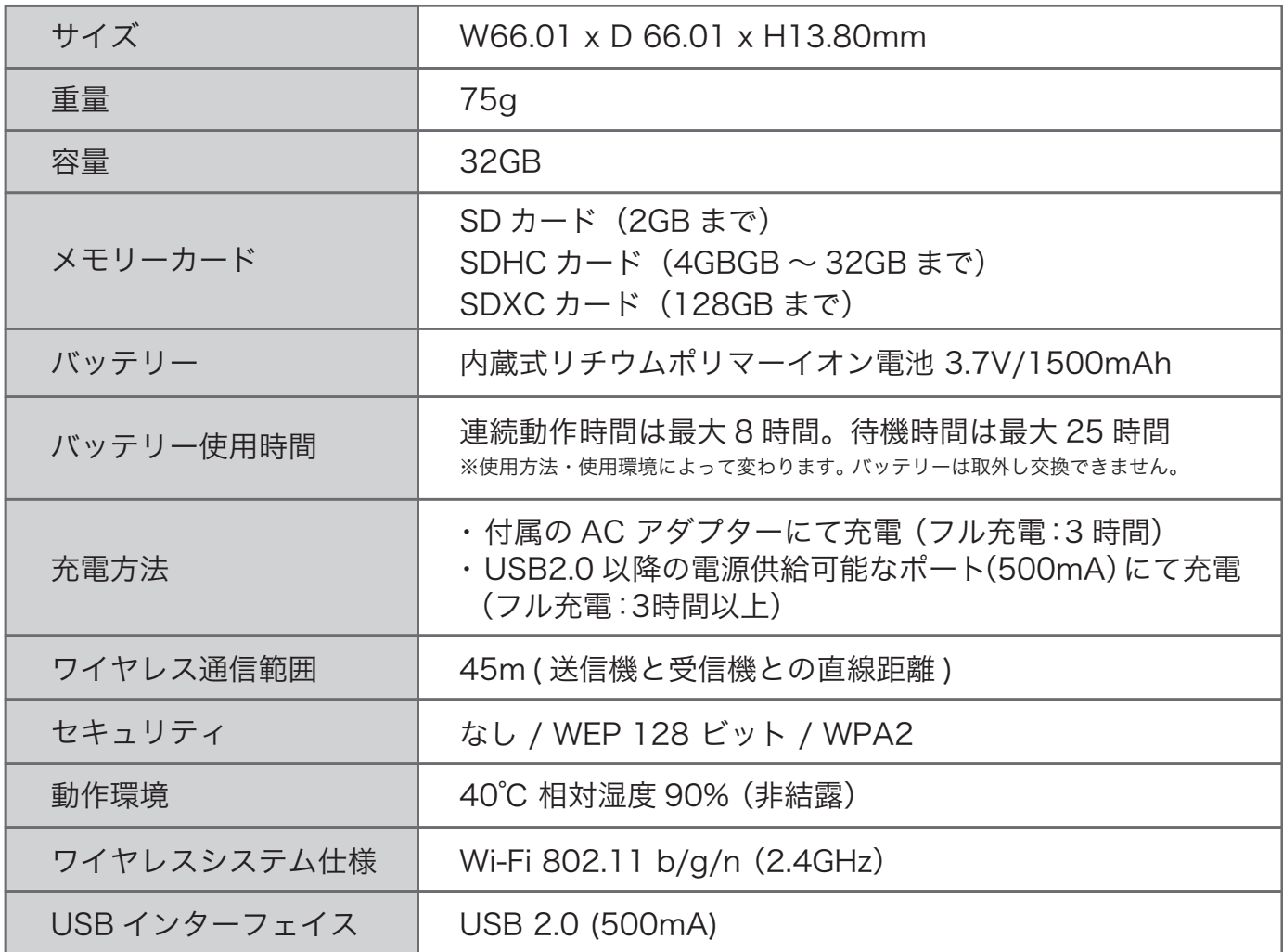

#### サポートしているファイル形式

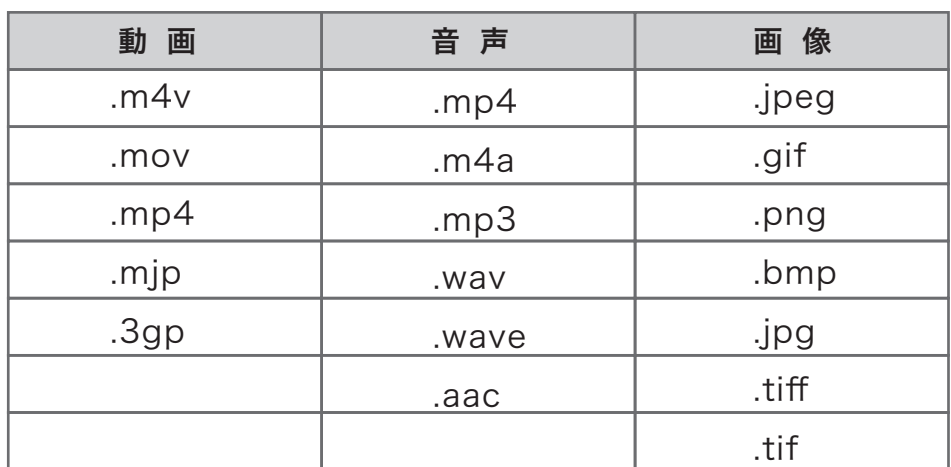

※再生はOSのファイル再生能力に依存します。メディアドライブは保存されたファイルは再生できますが、 保存されたコンテンツのファイル形式を変換したり最適化したりすることはできません。

※サポートしていないファイル形式を開く場合は、P14、P25をご覧ください。

5. その他

ご使用上の注意

#### 製品全般についてのご注意

使い方を誤ると、液漏れ、発熱、発火、破裂により、やけどや大けがの原因になります。また誤飲などを避けるため、下記の事を必ずお守りください。

- ●本製品の内蔵式充電池はリチウムポリマーイオン電池を使用しており、安全性に関するテストは充分に行っておりますが、本製品を使用する際に以下の点を充分にご注意ください。 • ポケットに本製品と他の金属物(導電性異物)とを一緒に入れる際に、接続端子部にキャップをはめてください。接続端子にそれらが触れるとショートする恐れがあり、感電、
- 発火、傷害、故障の原因となります。また静電気により、記憶されているデータが破損・消失する恐れがあります。
- 本製品を充電する際、近くにどなたかいるよう心掛けてください。
- 本製品を充電する際、可燃物から離して行ってください。
- 火の中に入れたり、電子レンジやオーブンなどで加熱しないでください。
- 本製品を 60℃超える場所で使用しないでください。
- 本製品を使用していて、異常な発熱、異臭、破損・変形、変色、その他の動作・形状異常の際には、ただちに使用を中止してください。また本製品から液体が漏れて、手に触れた際には、 すぐに水道水などのきれいな水で充分洗ってください。液が目に入ったときは、すぐに流水で洗浄し、
- すぐに医師の診察を受けてください。 ●水・海水・牛乳・清涼飲料水・石鹸水などの液体で濡らしたり、濡れたまま充電したり、使用しない。
- 濡れたときは使用しないでください。濡れた手で触らないでください。
- ●高温の場所で本製品を使用しないでください。
- 高温により、バッテリーにダメージを与え、本体のプラスチック部分が変形・溶解することで、製品寿命を短くする可能性があります。低温もまた、バッテリーにダメージを与え、 本体のプラスチック部分が亀裂を生じ、本製品内で結露が発生することで、製品寿命を短くする可能性があります。
- ●高温多湿の場所、温度差の激しい場所、チリやほこりの多い場所、振動や衝撃の加わる場所、スピーカー等の磁気を帯びたものの近くでの、使用・保管しないでください。 • これらの環境で本製品を使用・保管しますと、故障の原因になります。
- ●布団・毛布内など風通しの悪い環境では使わないでください。
- ●本製品を分解したり、改造しないでください。
- ●本製品をハンマーなどでたたいたり、重いものを載せたり、踏みつけたり、落下させるなどの衝撃や力を与えないでください。
- ●機器本体や付属品は、幼児の手の届かない場所においてください。• 内部に手を入れると、挟まれてけがをしたり、温度の高い部分に触ってやけどをすることがあります。 SDカードなどのメモリーカードを飲み込む恐れがあります。幼児の手の届かない場所に置き、お子様が触らぬようご注意ください。万一飲み込んだ場合は、直ちに医師に 相談してください。
- ●所定の充電時間を超えても充電が完了していない場合は、充電をおやめください。
- ●バッテリーの残量にご注意ください。
- 残量が少ない状態でメモリーデバイスに書込みなどを行うと、途中でバッテリー残量がなくなり、書込みなどに失敗することがあります。

#### ワイヤレス機能ご使用上のご注意

- ●ワイヤレス機器使用禁止の場所にて本製品の電源を入れないでください。
- 医療施設内、可燃製品・化学薬品の近隣、航空機内、その他ワイヤレス製品使用禁止の場所での、本製品の電源をオフにしてください。
- ●病院などの医療機関内、医療用電気機器の近くでは本製品を使用しないでください。
- 電波が影響を及ぼし、誤動作による事故の原因となる恐れがあります。
- ●本製品を使用中に他の機器に電波障害などが発生した場合は、今後の使用を中止ください。
- 電波が影響を及ぼし、誤動作による事故の原因となる恐れがあります。
- ●航空機内では本製品を使用しないでください。
- 電波が影響を及ぼし、誤動作による事故の原因となる恐れがあります。

#### 電波に関する注意

この機器の使用周波数帯では、電子レンジ等の産業・科学・医療用機器のほか工場の製造ライン等で使用されている移動体識別用の構内無線局(免許を要する無線局)及び特定 小電力無線局 (免許を要しない無線局) 並びにアマチュア無線局 (免許を要する無線局) が運用されています。

- 1. この機器を使用する前に、近くで移動体識別用の構内無線局及び特定小電力無線局並びにアマチュア無線局が運用されていないことを確認してください。
- 2. 万一、この機器から移動体識別用の構内無線局に対して有害な電波干渉の事例が発生した場合には、速やかに電波の発射を停止した上、下記連絡先にご連絡頂き、混信回避の ための処置等(例えば、パーティションの設置など)についてご相談ください。
- 3. その他、この機器から移動体識別用の特定小電力無線局あるいはアマチュア無線局に対して有害な電波干渉の事例が発生した場合など何かお困りのことが起きたときは、 サンディスク・カスタマーセンターへお問い合わせください。

2.4DS / OF4 この無線機器は、2.4GHz 帯を使用します。変調方式として DS-SS/OFDM 変調方式を採用し、与干渉距離は、40m 以下です。

# お手入れについて

●本体のマイクロ USB ポートやメモリーカードスロットにほこりがたまっていないか、定期的に点検ください。

- ●本製品のお手入れをする前に、USB やケーブルを外し、Wi-Fi 機能をオフにして電源を切り、メモリーカードスロットから メモリカードを抜き取ってください。
- ●本製品の外側が汚れた際には、柔らかい布で拭いてください。汚れがひどい場合は布に少し水をしめらせて拭いてください。 本製品の電源ボタン、USB スロット、カードスロット付近を水で濡らすことは厳禁です。
- ●カードスロットに異物が入った際は、カードスロットを下にして、異物が落ちるように軽く揺さぶってみてください。
- それでも排出できない場合は、圧縮エアーブロワなどで空気を吹きかけて、異物を排出ください。

# その他のお問い合わせ

#### ユーザーマニュアルと取扱説明ビデオ

ワイヤレス メディアドライブの取扱説明書は、 下記 URL からダウンロードしてください。

www.sandisk.co.jp/support/WMD

メディアドライブの取扱説明ビデオは、 下記の URL でご覧になれます。

www.sandisk.co.jp/WMD

#### 困ったときには?

#### サポートサイト www.sandisk.co.jp/support/WMD

- よくある質問をご確認下さい。
- 設定の「ファームウェアの更新」から最新のファームウェアであることをご確認ください。 最新のファームウェアはサポートサイトからダウンロードできます。
- メディアドライブに Wi-Fi 接続していることを確認してください。
- メディアドライブのバッテリーレベルを確認し、必要があれば充電を行ってください。
- アプリの強制終了の方法 お使いの iPhone のホームボタンをダブルクリックします。左右にスワイプしてメディア ドライブアプリを見つけ、アプリのプレビューを上にスワイプして終了します。 (iOS のバージョンにより手順が異なる場合があります。)
- メディアドライブが反応しない場合は、電源 / リセットボタンを 25 秒間長押しして強制的に 再起動させます。
- パスワードを忘れた場合は、電源 /リセットボタンを 10 秒間 (全てのランプが点滅するまで) 押すと、出荷時の設定(パスワードログインのパスワードは「admin」、セキュリティパスワードは 設定なし)に戻ります。

### サンディスク・カスタマーセンター

お問い合わせ先

○○ 0120-893-009 受付時間:10:00~18:00 (土、日、祝日は営業いたしておりません)

E-mail: retail support@sandisk.com